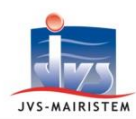

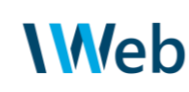

## **Comptabilité** *Comment faire pour…*

### **EXPLOITER LA FICHE MARCHE PES**

La tenue des fiches « **Marché PES** » à travers le logiciel Comptabilité Web satisfait 2 objectifs majeurs :

- le support de **l'exécution financière des contrats** ayant fait l'objet d'une procédure adaptée ou formalisée (lien avec les mouvements, fiabilisation de l'engagement comptable, fiche synthétique de suivi…) ;
- la génération facultative de **flux PES Marché** pour automatiser des obligations administratives et servir parallèlement une fiche Marché dans le système Hélios pour le comptable public. Cela comprend des PJ de passation voire d'exécution transmises ainsi en amont du premier mandat.

Cette notice documente les différentes fonctionnalités inhérentes à la fiche Marché PES, de la saisie initiale à sa clôture.

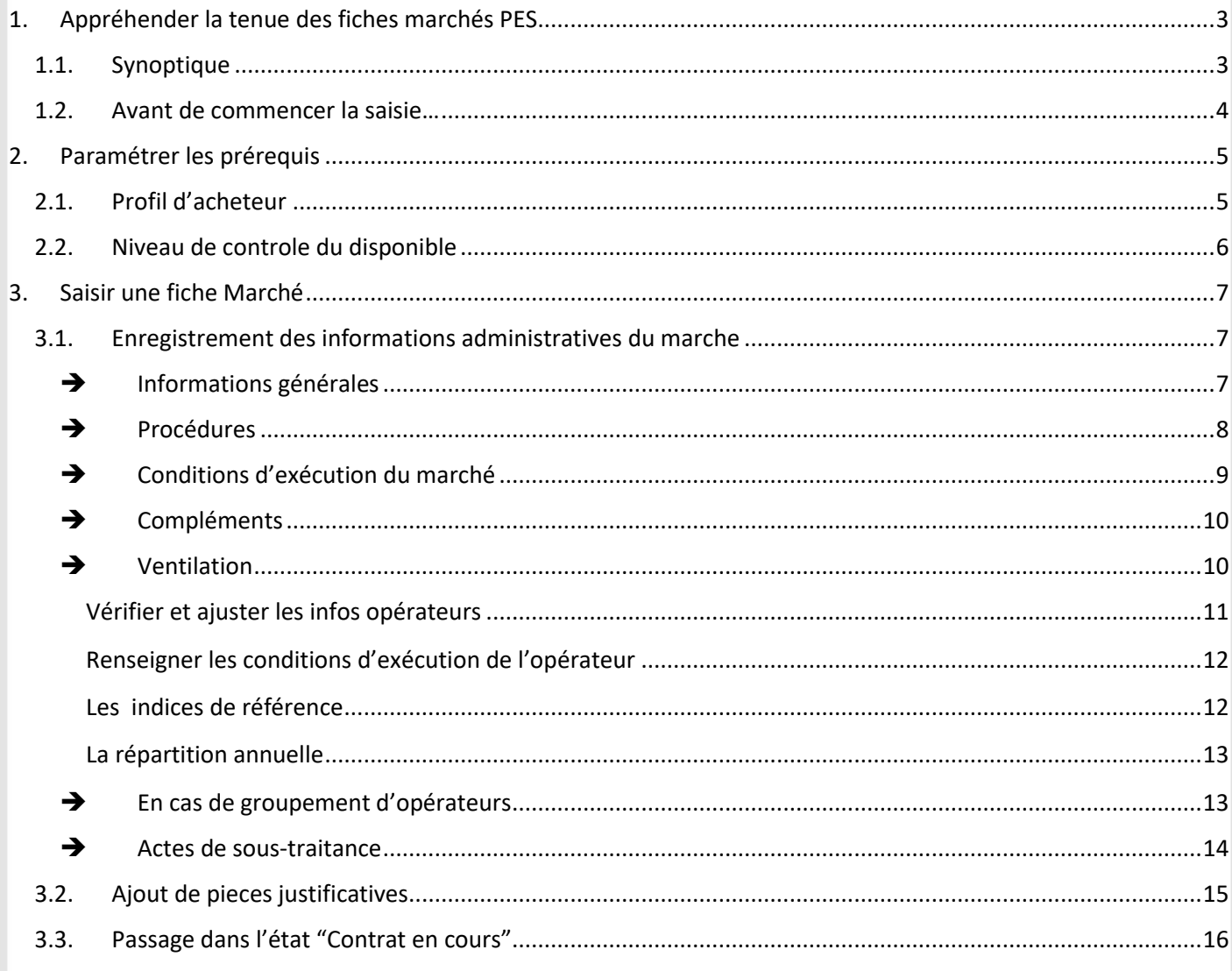

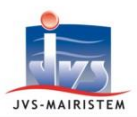

# **Web**

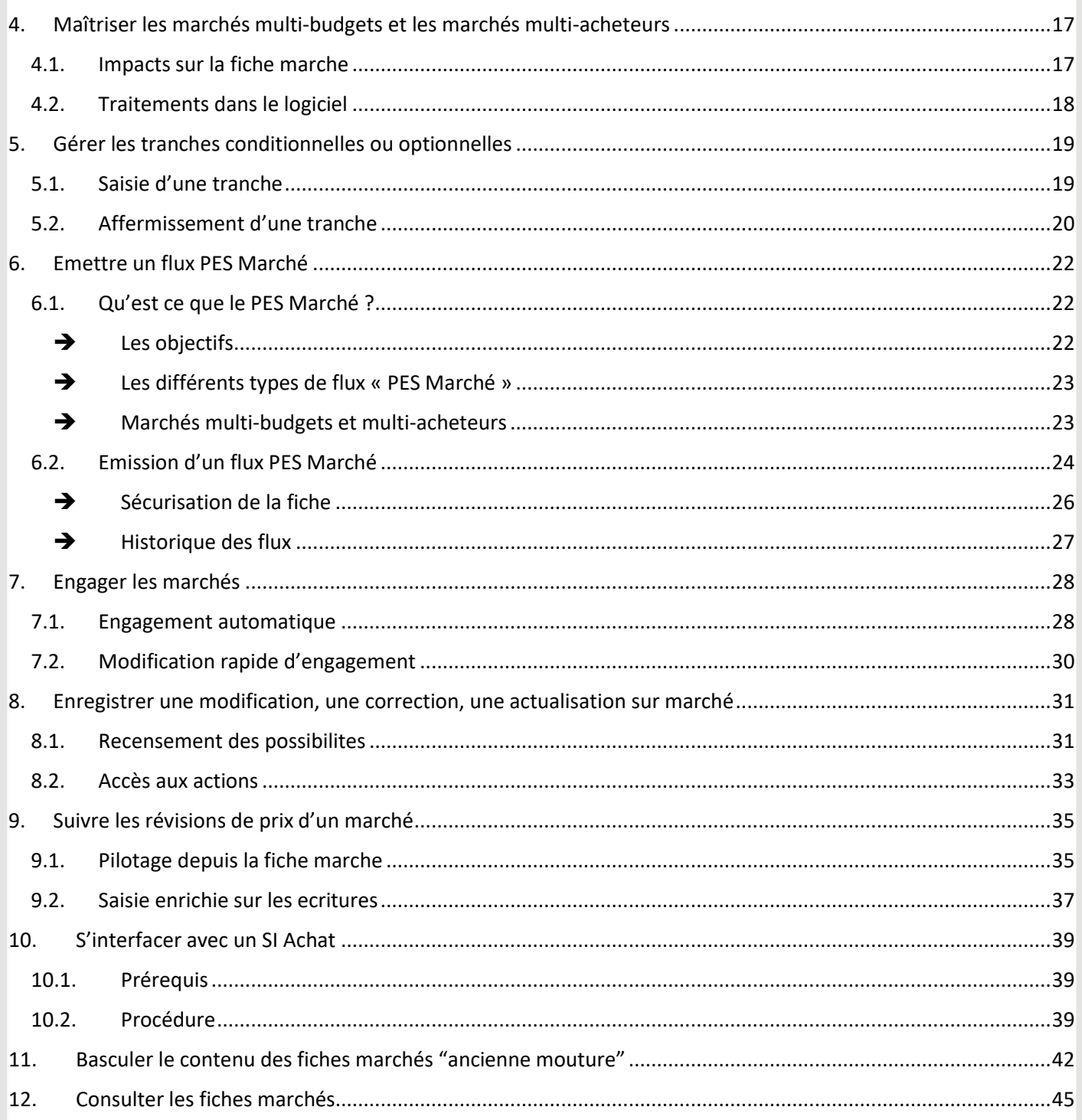

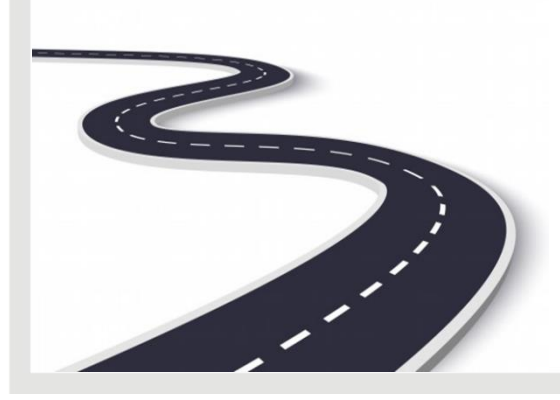

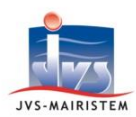

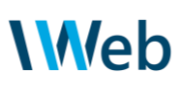

#### <span id="page-2-0"></span>**1. Appréhender la tenue des fiches marchés PES**

L'enregistrement d'une fiche et la génération du premier flux PES Marché peuvent s'effectuer **dès la notification du marché et au plus tard dans les 2 mois après.** 

Cela permet de respecter les délais réglementaires (publication des données essentielles pour les marchés de + de 40000 euros HT) et a fortiori avant l'enregistrement de la première facture afférente.

#### <span id="page-2-1"></span>**1.1. SYNOPTIQUE**

Les fiches marché saisies dans le logiciel vont connaître des états successifs, avec des mises à jour par les utilisateurs lorsque des événements surviennent : "**en préparation**", "**contrat en cours**", "**garantie non levée**" et "**clôturé**".

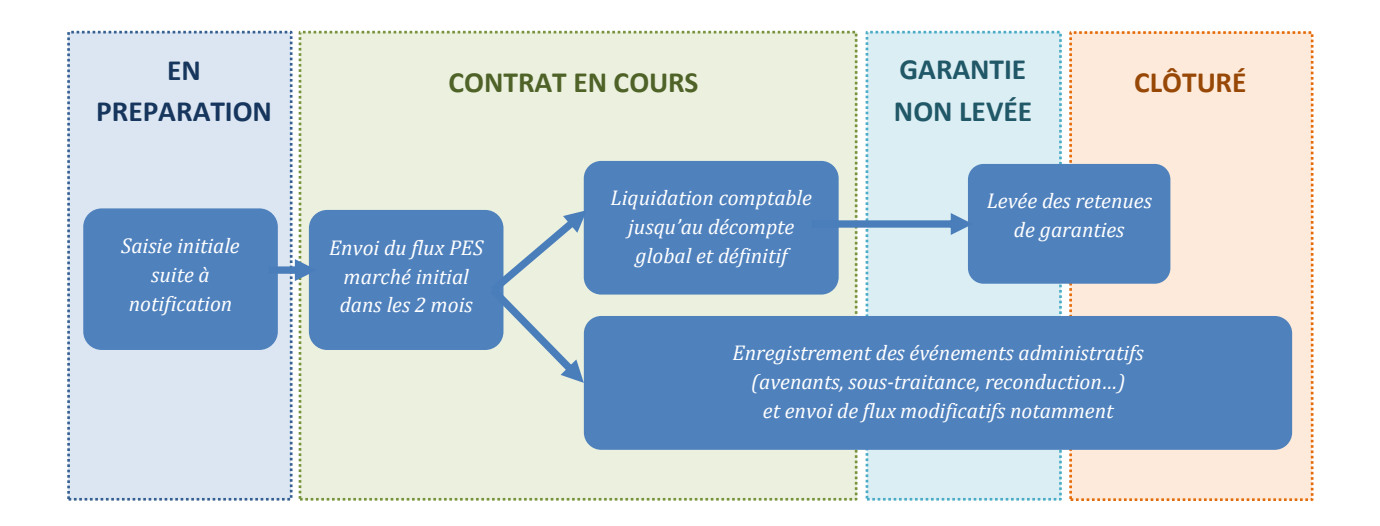

Selon son organisation, il appartient alors à la collectivité de définir les acteurs qui réalisent les tâches dans le logiciel Comptabilité.

La question se pose légitimement lorsqu'une **cellule est en charge de la commande publique** et applique déjà des formalités liées à l'exécution administrative.

Les fonctionnalités proposées permettent d'articuler **les étapes administratives avec les étapes comptables**, dans le respect des missions de chaque utilisateur habilité.

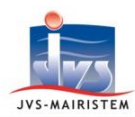

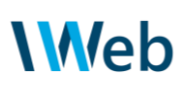

#### <span id="page-3-0"></span>**1.2. AVANT DE COMMENCER LA SAISIE…**

La procédure de passation et les choix de gestion budgétaire vous obligent à apporter des réponses aux question suivantes :

- le marché concerne-t-il plusieurs budgets de la collectivité ? Si oui, avez-vous connaissance des montants à répartir par budget pour assurer le suivi budgétaire et comptable ?
- est-on dans un groupement d'achat : qui est alors le pouvoir adjudicateur coordonnateur et est-il en mesure de générer des flux PES marché si ce n'est pas votre collectivité ?
- est-ce un marché subséquent à un accord-cadre ? Si oui, avez-vous les informations de cet accord-cadre (SIRET de l'émetteur de l'accord cadre et identifiant de l'accord cadre) ?
- possédez-vous les coordonnées à jour des contractants (SIRET, adresse, RIB) ?
- en cas de groupement d'opérateurs : qui est le mandataire ; le groupement est-il solidaire ou conjoint ?
- le marché est-il reconductible : tacitement, expressément ou non reconductible ?
- une retenue de garantie sera-t-elle appliquée ? Les opérateurs ont-ils fourni une caution ou une GAPD ?

- …

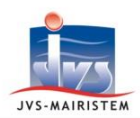

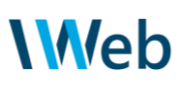

#### <span id="page-4-0"></span>**2. Paramétrer les prérequis**

Ce chapitre précise les points de paramétrage préalables à l'utilisation du menu "**Gestion des Marchés PES**".

#### <span id="page-4-1"></span>**2.1. PROFIL D'ACHETEUR**

#### **Paramètres > Paramètres Généraux > Paramètres de l'entité – Onglet "Informations générales"**

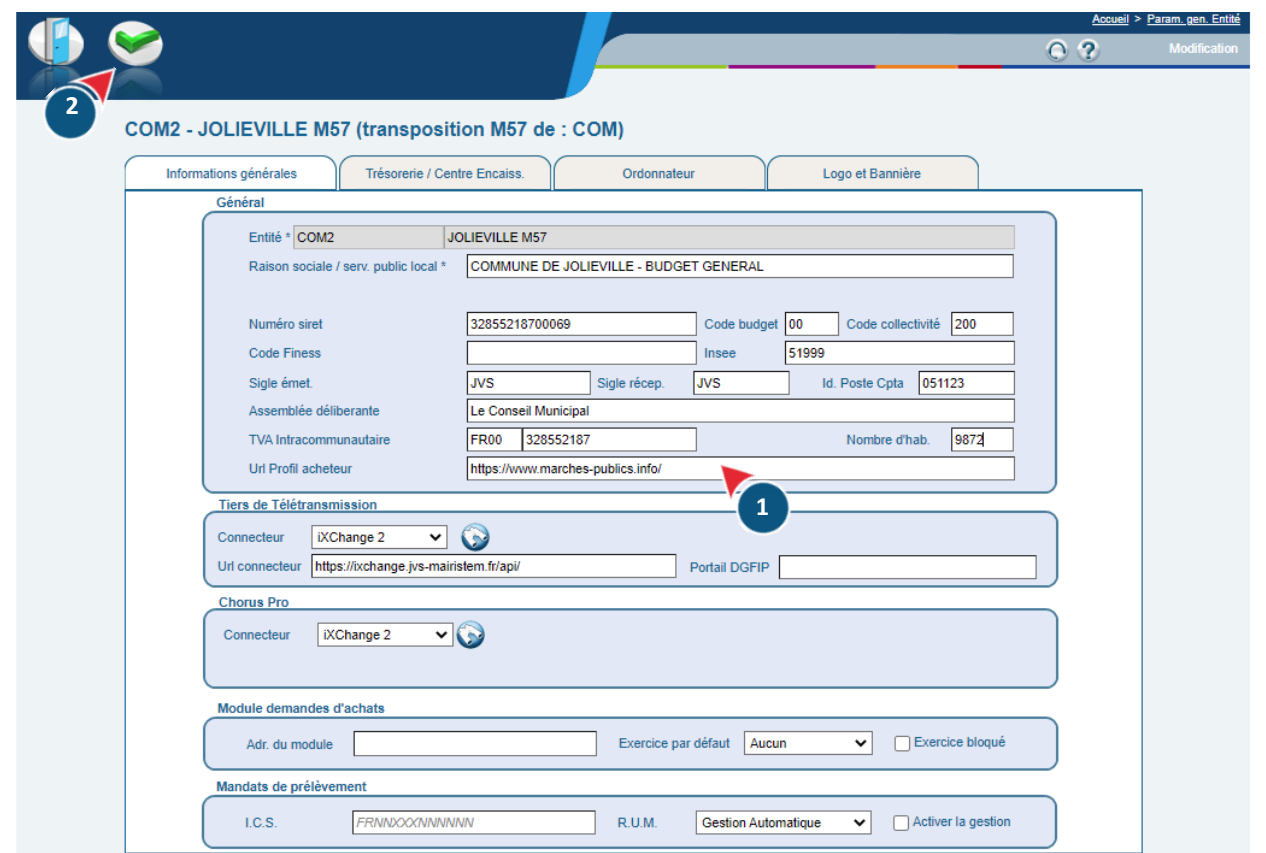

1 Renseignez l'URL du profil d'acheteur qui équipe votre collectivité. Exemple :<https://www.marches-publics.info/>

Cette information sera reprise par défaut sur toutes les prochaines fiches marchés créées. En effet, c'est une information obligatoire à transmettre dans les flux PES Marché.

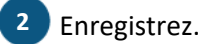

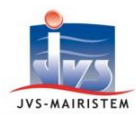

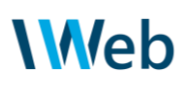

#### <span id="page-5-0"></span>**2.2. NIVEAU DE CONTROLE DU DISPONIBLE**

#### **Paramètres > Paramètres Généraux > Paramètres de l'exercice – Onglet "Budget"**

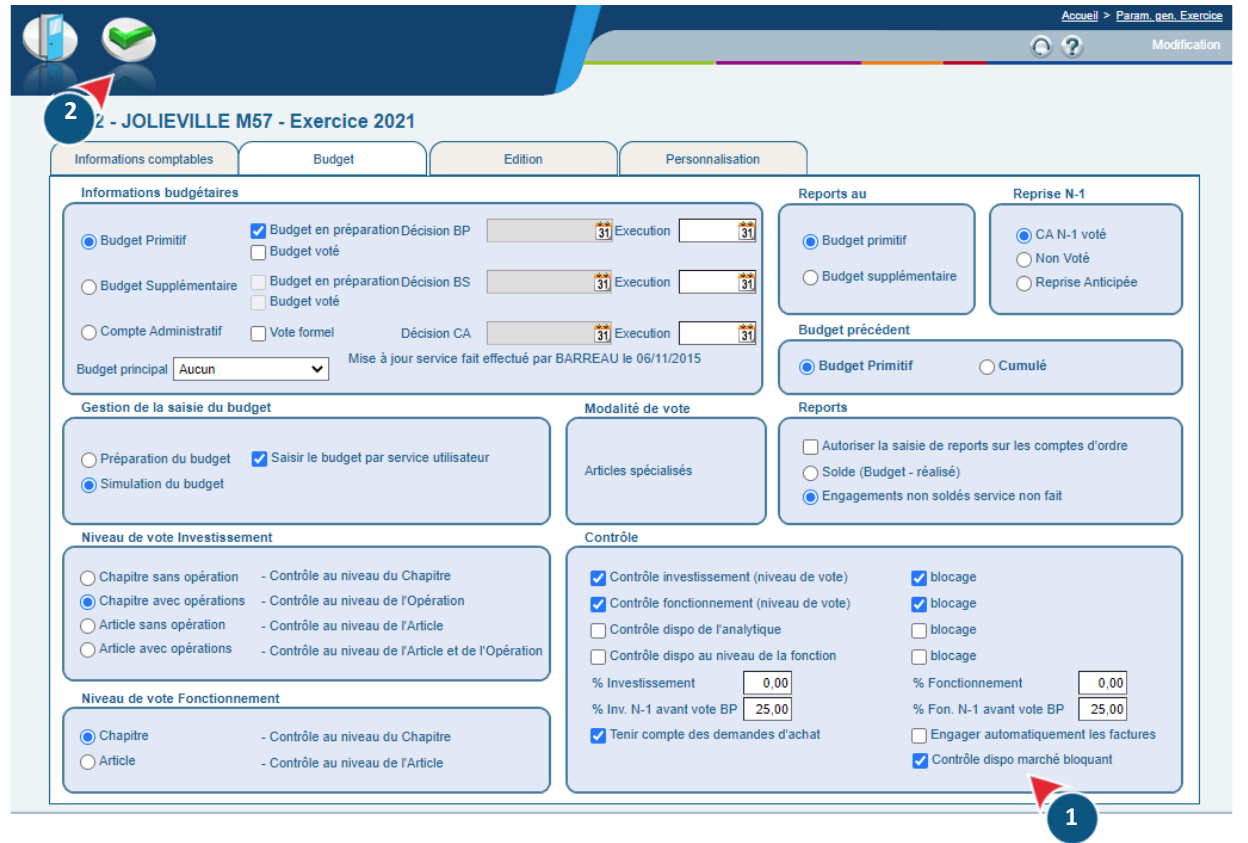

- Conservez l'option "**Contrôle dispo marché bloquant**" pour interdire l'enregistrement d'une écriture lorsque le montant total hors taxe des réalisations dépasse les montants renseignés sur la fiche marché : c'est à dire prioritairement le montant indiqué pour l'année courante dans la répartition annuelle, à défaut le montant HT du triplet marché / budget / opérateur. **1**
- Validez en cas de changement de paramétre. **2**

Si l'option est décochée, cette fenêtre de contrôle du disponible s'affichera également en cas de dépassement lors de l'enregistrement. Mais vous pourrez "**confirmer**" votre volonté d'enregistrer l'écriture et outrepasser cette alerte (par exemple, en connaissance d'un avenant qui n'aurait pas encore été saisi sur la fiche).

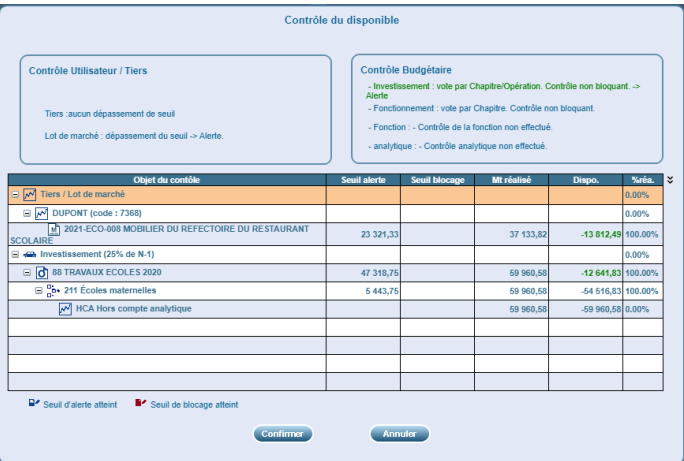

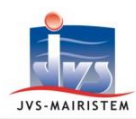

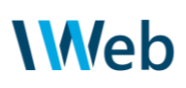

#### <span id="page-6-0"></span>**3. Saisir une fiche Marché**

#### **Par essence, la procédure de passation des marchés est allotie : chaque fiche, dans le logiciel correspond ainsi à un lot de marché.**

- chaque fiche représente la contractualisation entre un ou plusieurs acheteurs publics (en déclarant les budgets concernés dont le pouvoir adjudicateur) et les opérateurs économiques (titulaire, voire cotraitants et sous-traitants). Chacun de ces protagonistes fera l'objet d'une fiche tiers dans le logiciel.
- des informations doivent obligatoirement être renseignées sur un point de vue technique et protocolaire : elles sont signifiées avec le caractère \*. Cela s'applique par définition à tous les marchés.

D'autres informations sont interdépendantes selon le contexte : le logiciel effectuera alors des contrôles de cohérence à l'enregistrement de la fiche.

Enfin, ce n'est pas parce qu'une information n'est pas obligatoire qu'elle n'est pas utile pour qualifier correctement le marché.

#### <span id="page-6-1"></span>**3.1. ENREGISTREMENT DES INFORMATIONS ADMINISTRATIVES DU MARCHE**

Positionnez-vous sur l'entité concernée principalement par le marché.

Si un marché concerne le budget général de la collectivité et un ou plusieurs budgets annexes, positionnez-vous sur l'entité relative au budget général.

#### **Marchés > Gestion des marchés PES**

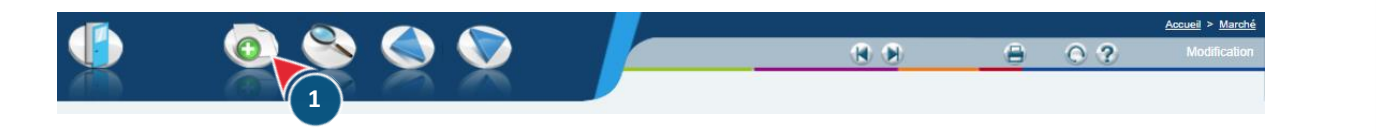

Placez-vous en "mode création".

**1**

#### <span id="page-6-2"></span> $\rightarrow$  Informations générales

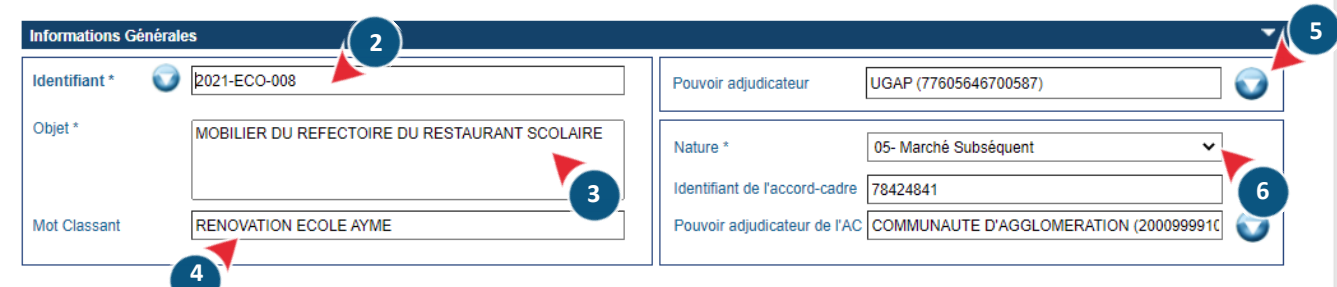

#### Saisissez l'**identifiant** du contrat. **2**

Il doit être unique et ne pas avoir déjà été attribué à une autre fiche. Les 4 premiers caractères sont obligatoirement numériques pour correspondre à une année, les suivants sont libres (alphanumériques, caractères spéciaux tels que / -) dans la limite de 25.

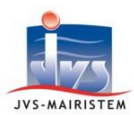

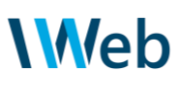

- Décrivez synthétiquement l'**objet** du marché (en 256 caractères maximum). **3**
- Précisez facultativement un **mot classant** : il s'agit d'un critère interne pour restreindre la liste des marchés lors des recherches. Il peut s'agir d'un lien logique entre les différentes fiches d'un même projet. **4**
- Dans le cadre d'un groupement d'achat dont vous ne seriez pas le coordonnateur, sélectionnez l'organisation désignée comme **pouvoir adjudicateur** (exemple : une centrale d'achat publique, une autre collectivité territoriale…). **5**

Créez la fiche tiers correspondante le cas échéant avec le picto accessible depuis la liste de recherche.

Sélectionnez la **nature** de marché appropriée. **6**

Le choix « Marché subséquent » nécessite de renseigner alors l'identifiant de l'accord-cadre dont il résulte et le pouvoir adjudicateur qui a établi ce dernier (créez la fiche tiers correspondante le cas échéant).

<span id="page-7-0"></span>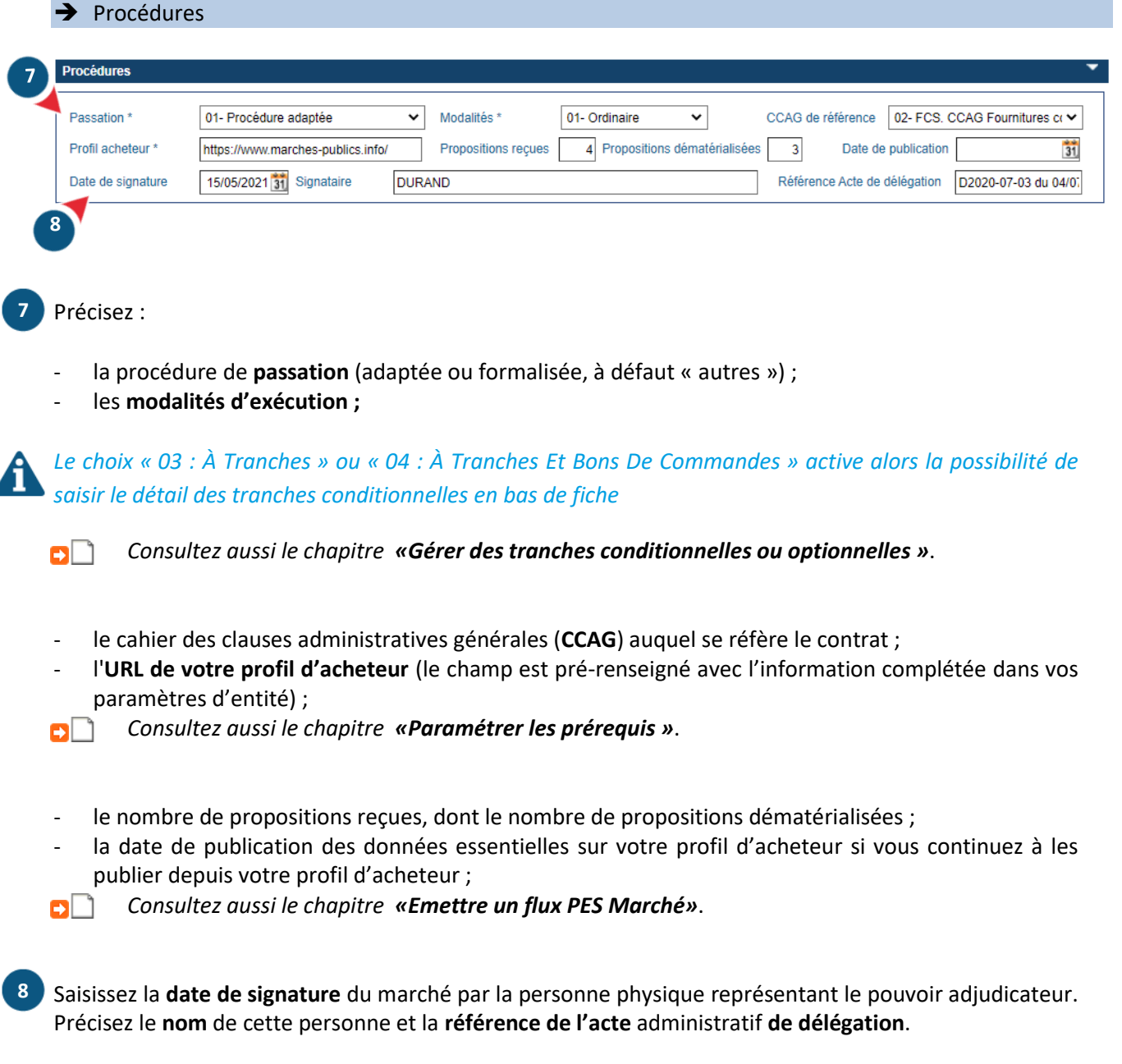

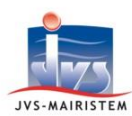

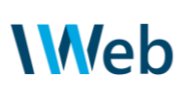

<span id="page-8-0"></span>Conditions d'exécution du marché

| Conditions d'exécution du marché                                                                                                    | 14                                               |
|----------------------------------------------------------------------------------------------------|--------------------------------------------------|
| Reconduction *<br>01- non reconductible<br>v                                                                                                    | <b>Montant ferme</b><br><b>Montant estimatif</b> |
| 12 Durée possible *<br>12<br>Délai de garantie<br>Durée en mois *                                                                                                    | Montant HT notifié                               |
| 19/05/2021 31<br>Date de notification *                                                                                                    | Montant TVA notifié                              |
| Début du marché<br>19/05/2021 31                                                                                                    | Montant TTC notifié                              |
| $rac{1}{31}$<br>Début d'exécution                                                                                                    | Montant HT prévisionnel                          |
| Spécifiez le caractère reconductible du marché.                                                                                                    |                                                  |
| Indiquez la durée en mois du marché : vous l'arrondissez au nombre entier supérieur.                                                                                                    |                                                  |
|                                                                                                    |                                                  |
| Par exemple : "1 jour", "3 semaines" et "7 semaines" sont à codifier respectivement en "1 mois"," 1 mois"<br>et "2 mois".                                                                                        |                                                  |
| Pour les marchés à reconduction tacite, vous indiquez directement la durée toutes périodes de                                                                                                    |                                                  |
| reconduction comprises.                                                                                                    |                                                  |
| Par exemple : pour un marché d'un an reconductible tacitement 3 fois, vous indiquez 48 mois, c'est-à-                                                                                                    |                                                  |
| dire $(1 an + (3 x 1an))$ x 12 mois.                                                                                                    |                                                  |
|                                                                                                    |                                                  |
| Indiquez la durée possible en mois du marché : c'est la durée toutes périodes de reconduction possibles                                                                                                    |                                                  |
| comprises (tacites ou expresses), toutes tranches conditionnelles ou optionnelles comprises.                                                                                                    |                                                  |
|                                                                                                    |                                                  |
| Indiquez le délai de garantie exprimé en mois, le cas échéant. Si ce champ est renseigné, il faudra alors                                                                                                    |                                                  |
| 12)<br>indiquer les modalités des retenues de garantie qui doivent s'appliquer sur les paiements dans les                                                                                                    |                                                  |
| conditions d'exécution des opérateurs, voir ci-après.                                                                                                    |                                                  |
|                                                                                                    |                                                  |
|                                                                                                    |                                                  |
| Renseignez la date de notification, c'est-à-dire la date à laquelle le titulaire du contrat a réceptionné la<br>copie du marché signé.                                                                           |                                                  |
|                                                                                                    |                                                  |
| Renseignez la date de début du marché. Par défaut, il s'agit de la même date que la notification, sauf                                                                                                    |                                                  |
| mention spécifique dans l'acte d'engagement.                                                                                                    |                                                  |
|                                                                                                    |                                                  |
| Renseignez la date de début d'exécution du marché, c'est-à-dire la date du début d'exécution des<br>prestations. Par défaut, il s'agit de la même date que la notification mais elle peut être postérieure aux 2 |                                                  |
| dates précédentes en cas de stipulation contractuelle (date de l'ordre de service ou notamment dans les                                                                                                    |                                                  |
| marchés à bons de commande par exemple). La donnée est donc facultative, car l'événement peut ne pas                                                                                                    |                                                  |
| être survenu lors de la saisie.                                                                                                    |                                                  |
| En résumé : Date de notification <= Début du marché <= Date d'exécution.                                                                                                    |                                                  |
|                                                                                                    |                                                  |
| Précisez si les montants notifiés du marché qui vont être renseignés sont fermes ou à caractère estimatif.                                                                                                    |                                                  |
|                                                                                                    |                                                  |
| Les zones montants HT, TVA, TTC notifiés sont indicatives et seront alimentées avec le détail saisi par la suite.                                                                                                |                                                  |

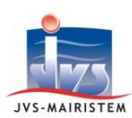

# **Web**

→ Compléments

<span id="page-9-1"></span><span id="page-9-0"></span>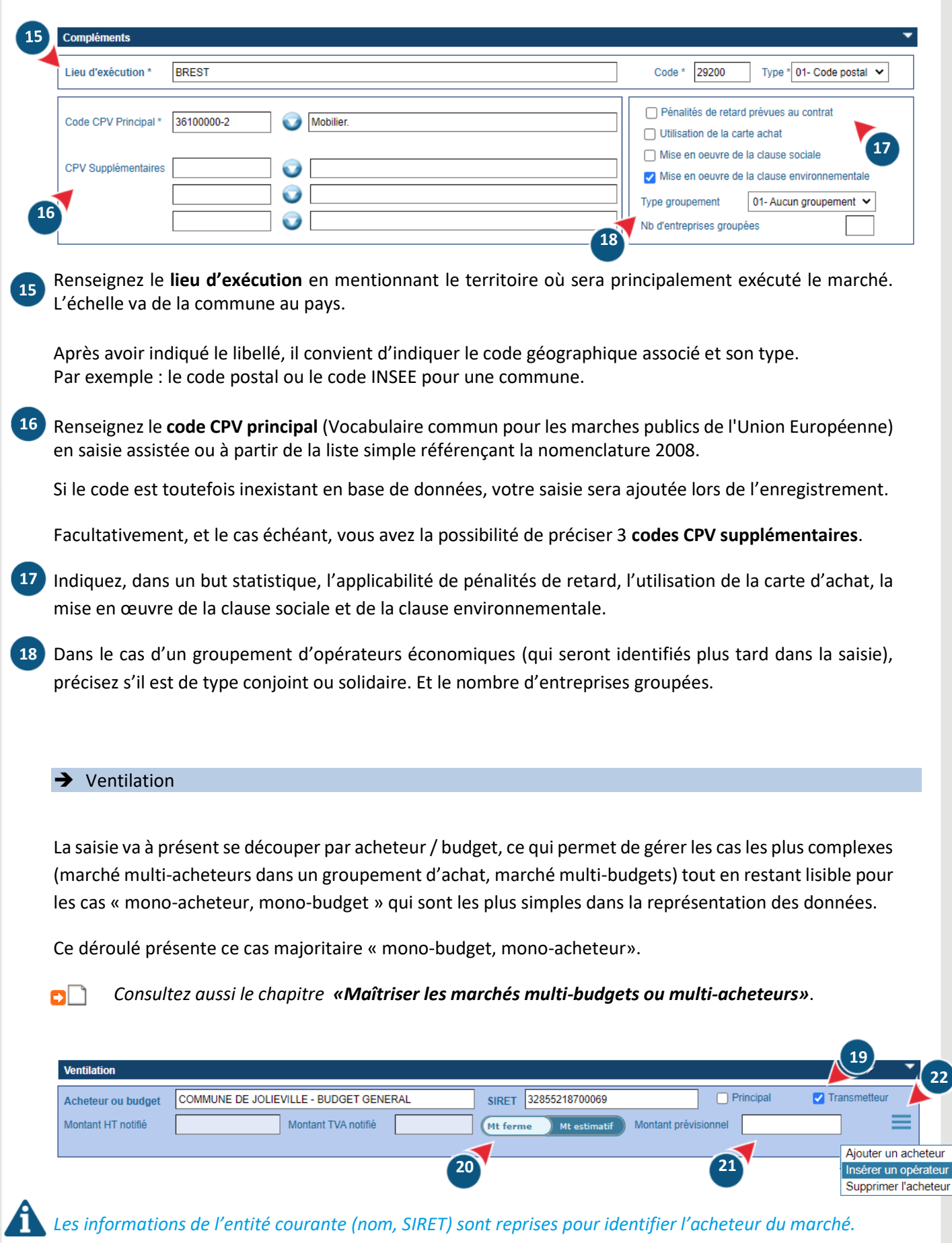

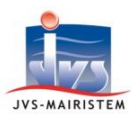

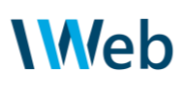

<span id="page-10-0"></span>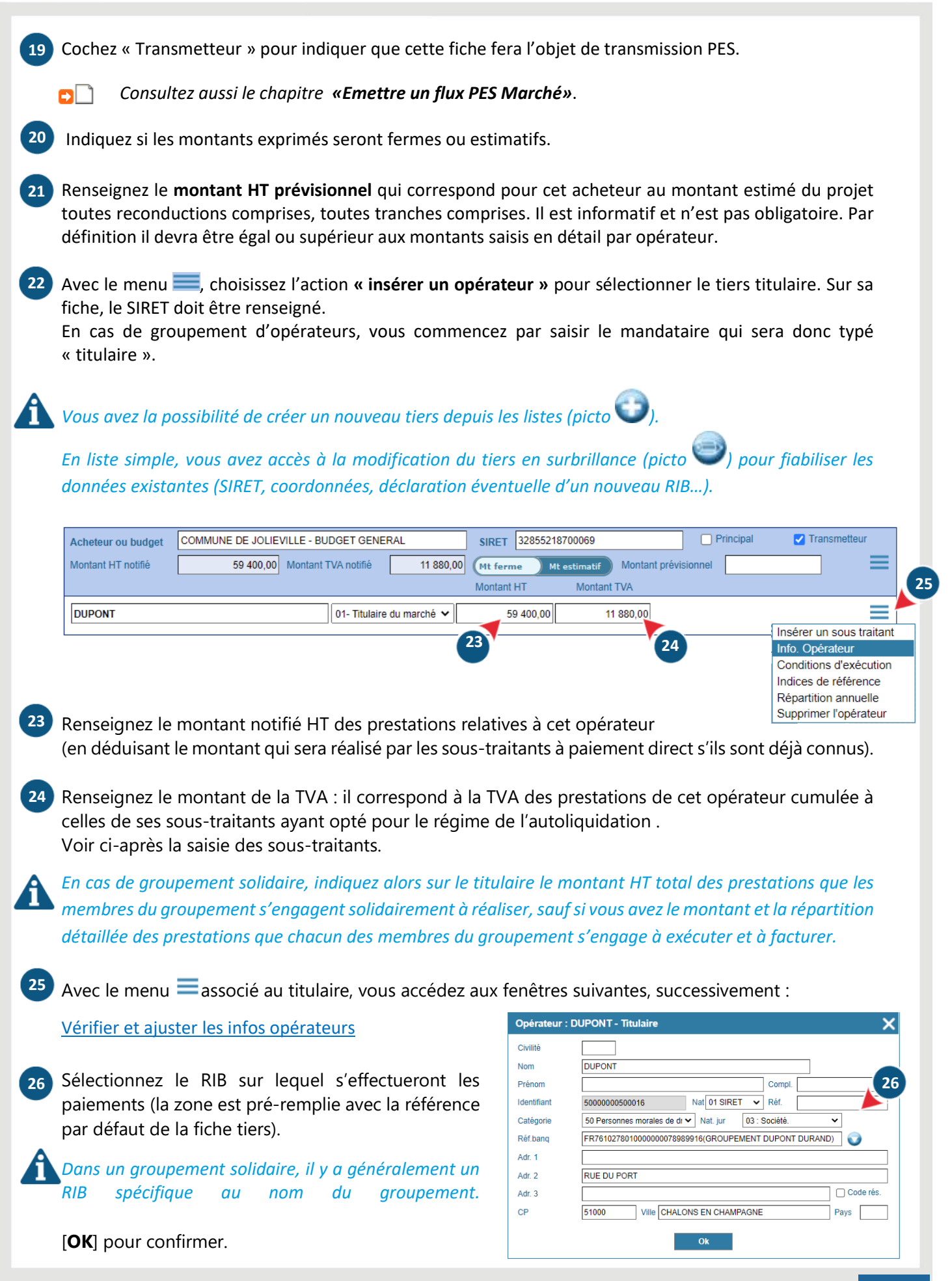

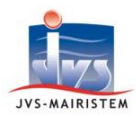

**27**

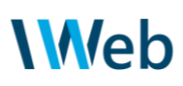

#### <span id="page-11-0"></span>Renseigner les conditions d'exécution de l'opérateur

la **forme** et la **variation** du prix sont 2 champs obligatoires à tous les marchés. En précisant une forme de prix « révisable », vous pourrez accéder à la saisie du montant des révisions ;

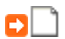

*Consultez aussi le chapitre «Suivre les révisions de prix d'un marché»*.

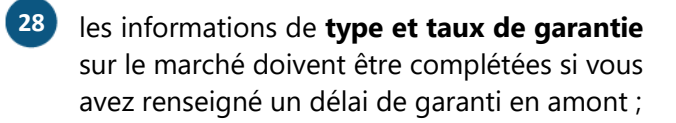

29 en cas d'usage d'une caution solidaire et personnelle ou d'une GAPD, vous pouvez indiquer la **date de réception** du document le justifiant.

[**OK**] pour confirmer.

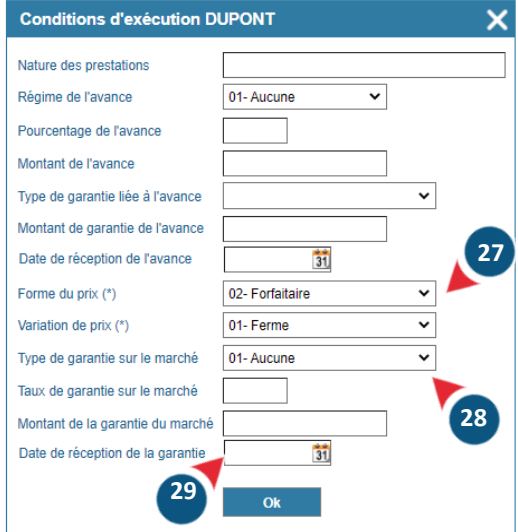

## <span id="page-11-1"></span>Les indices de référence

Renseignez les informations relatives aux calculs d'actualisations et de révisions de prix le cas échéant : **30** indice, valeur et date de référence, formule.

La date se saisit sur le format Mois-Année avec 2 chiffres pour le mois et 4 chiffres pour l'année.

Vous pouvez entrer plusieurs lignes

d'informations avec le picto

[**OK**] pour confirmer.

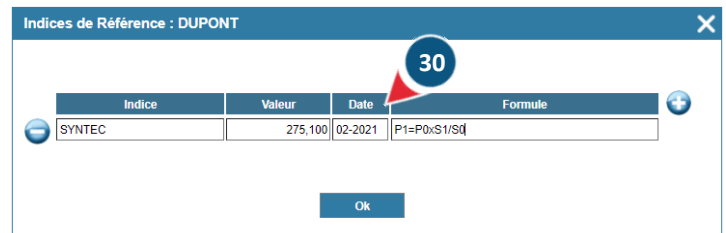

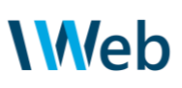

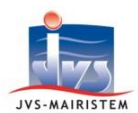

#### <span id="page-12-0"></span>La répartition annuelle

La répartition annuelle est une saisie à portée interne (information non transmise dans les flux PES) et donc facultative.

Elle est opportune pour un marché couvrant plusieurs exercices comptables et dont la totalité des crédits n'a pas été inscrit sur l'année courante (exemple : marché associé à une AP/CP, marché de fonctionnement reconductible…).

Répartissez le montant HT sur les différentes années (les **31** années proposées sont déterminées en fonction de l'année de début et la durée du marché, avec 2 exercices de souplesse pour gérer des retards entre l'exécution du marché et la liquidation comptable).

*L'évaluation du contrôle du disponible et la création de l'engagement comptable seront alors évalués à hauteur de ces montants, exercice par exercice.*

*Les montants saisis dans cet écran peuvent être modifiés à tout moment, librement et indépendamment des événements qui pourront survenir pendant l'exécution du marché.*

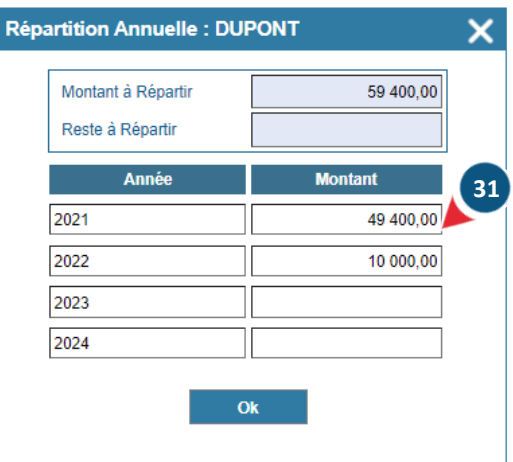

<span id="page-12-1"></span>**→** En cas de groupement d'opérateurs Répétez les étapes (22) à 31). **31**

Effectuez à nouveau l'action « **insérer un opérateur** » en recherchant et complétant les informations des autres membres du groupement, l'un après l'autre, en cohérence avec le nombre d'entreprises groupées.

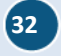

Typez ces tiers récupérés « co-titulaire ».

Indiquez un montant si vous ne l'aviez pas globalisé sur le titulaire (généralement dans le cas des groupements conjoints).

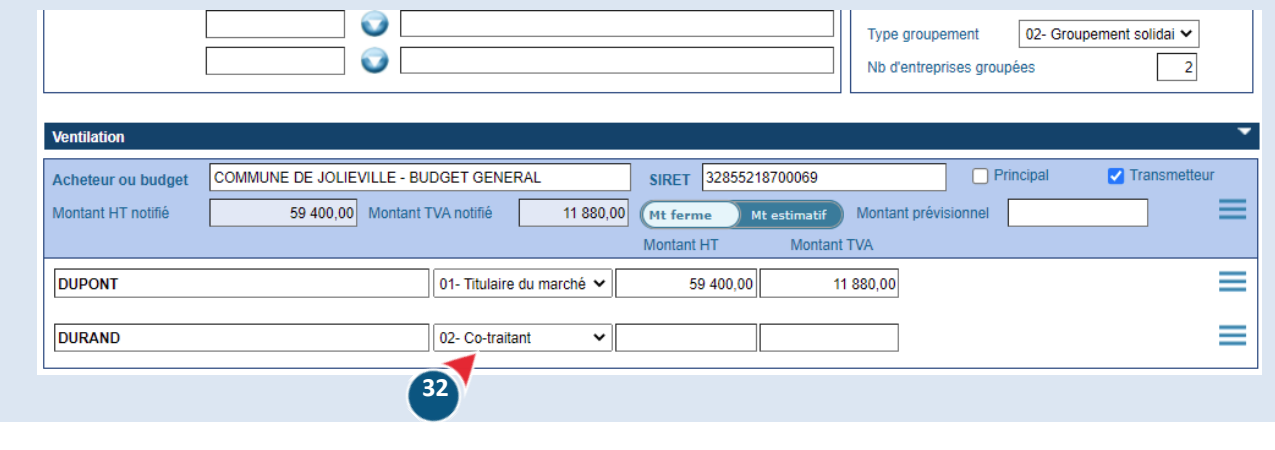

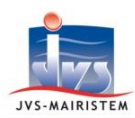

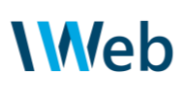

#### Actes de sous-traitance

<span id="page-13-0"></span>S'il y a déjà un ou plusieurs **sous-traitants à paiement direct** connus lors de cette saisie initiale, ajoutez-**33** les avec le menu  $\equiv$  / « **Insérer un sous-traitant** » associé au titulaire ou co-traitant concerné.

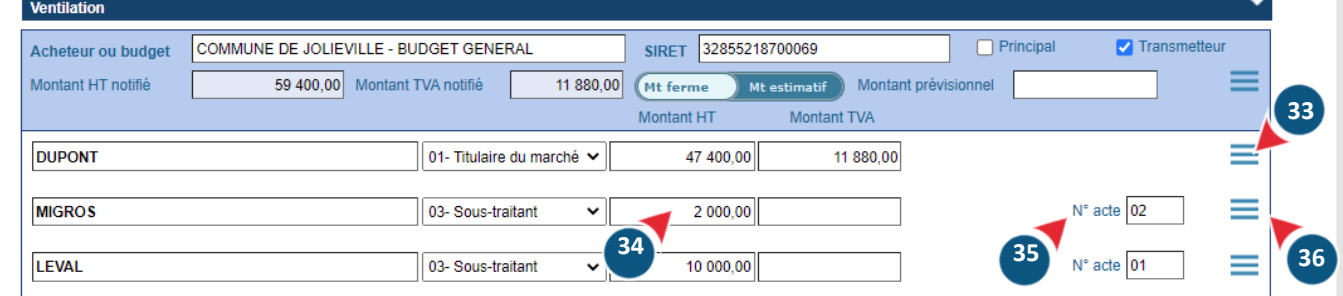

#### Renseignez le **montant HT**. **34**

Renseignez également le **montant TVA** si le sous-traitant n'opte pas pour le régime de l'autoliquidation.

- Renseignez un n° d'acte de sous-traitance, sur 2 chiffres, compris entre 01 et 99. Attention, un numéro ne **35** peut être utilisé qu'une seule fois par fiche.
- Mentionnez le cas échéant la pratique de **36** l'autoliquidation de la TVA via la coche accessible dans les **conditions d'exécution** du sous-traitant.

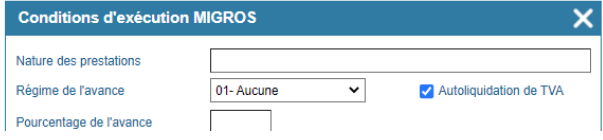

La saisie se poursuit dans les cas suivants :

>Marché multi-budgets ou multi-acheteurs :

on *Consultez aussi le chapitre «Maîtriser les marchés multi-budgets ou multi-acheteurs»*.

>Existence d'une tranche conditionnelle ou optionnelle

*Consultez aussi le chapitre «Gérer les tranches conditionnelles ou optionnelles»*. øD

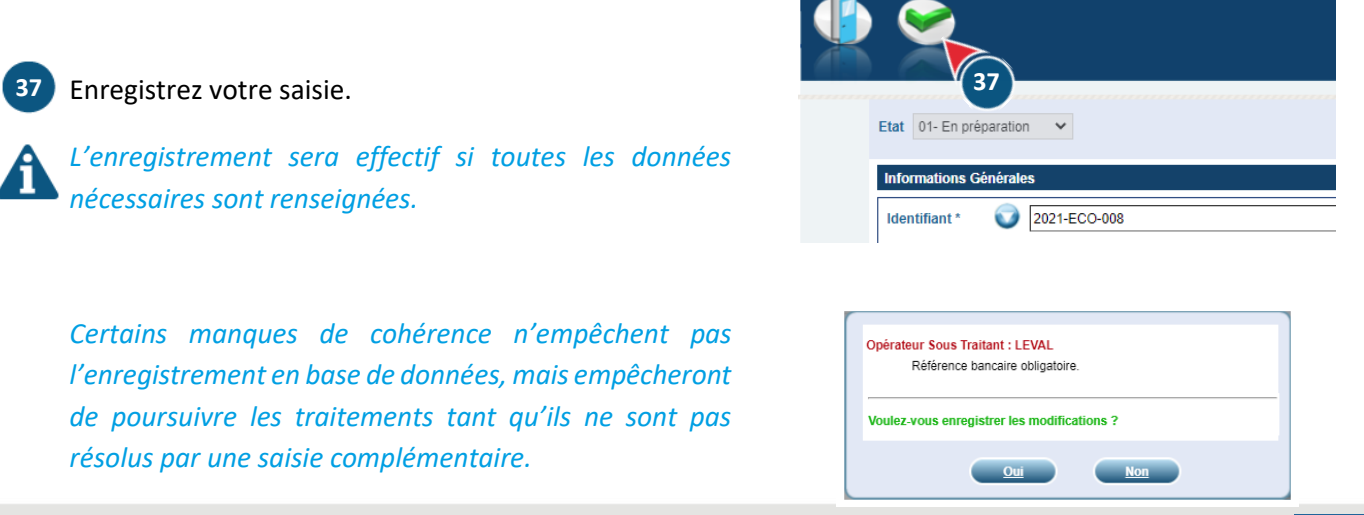

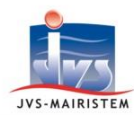

**1**

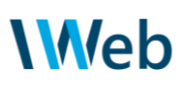

#### <span id="page-14-0"></span>**3.2. AJOUT DE PIECES JUSTIFICATIVES**

Vous pouvez raccrocher à la fiche administrative enregistrée toutes les pièces justificatives de passation utiles (acte d'engagement, CCAP, BPU, GAPD…), voire celle d'exécution comme un ordre de service.

Cliquez sur le picto "Pièces jointes" situé en pied de page.

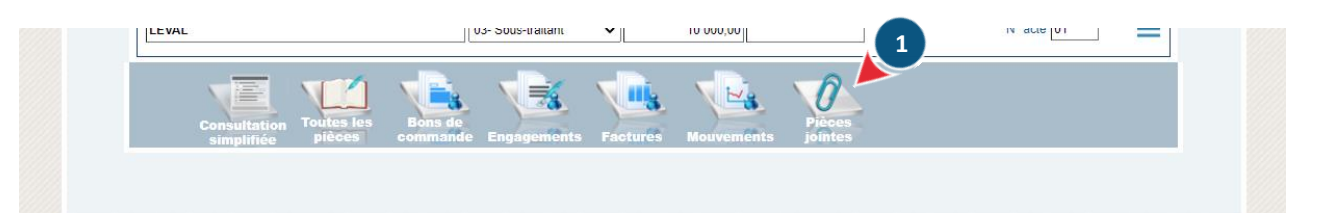

Récupérez le document **2** sur votre ordinateur.

> Précisez une description lorsque le nom du fichier n'est pas assez évocateur.

Décochez « A transmettre en Trésorerie » **si** ce document reste in fine interne à la collectivité et ne sera pas utile pour le visa des mandats de dépenses inhérents à ce marché. **3**

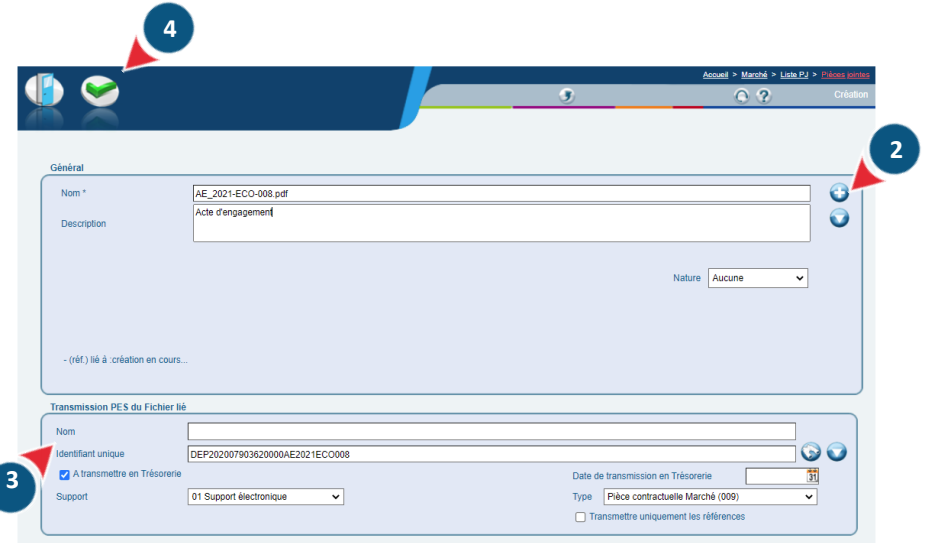

*Ne modifiez pas le type « Pièce contractuelle Marché (009) : ce typage permettra la bonne prise en charge dans les flux PES Marché. Pour mémoire, vous n'aurez pas à transmettre ou référencer ces documents sur les mandats de paiement !*

Validez et répétez la procédure pour les différents documents utiles. **4**

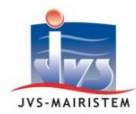

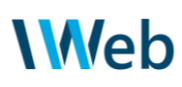

#### <span id="page-15-0"></span>**3.3. PASSAGE DANS L'ÉTAT "CONTRAT EN COURS"**

A ce stade, vous pouvez encore librement intervenir sur chaque élément de saisie.

Vérifiez votre saisie.

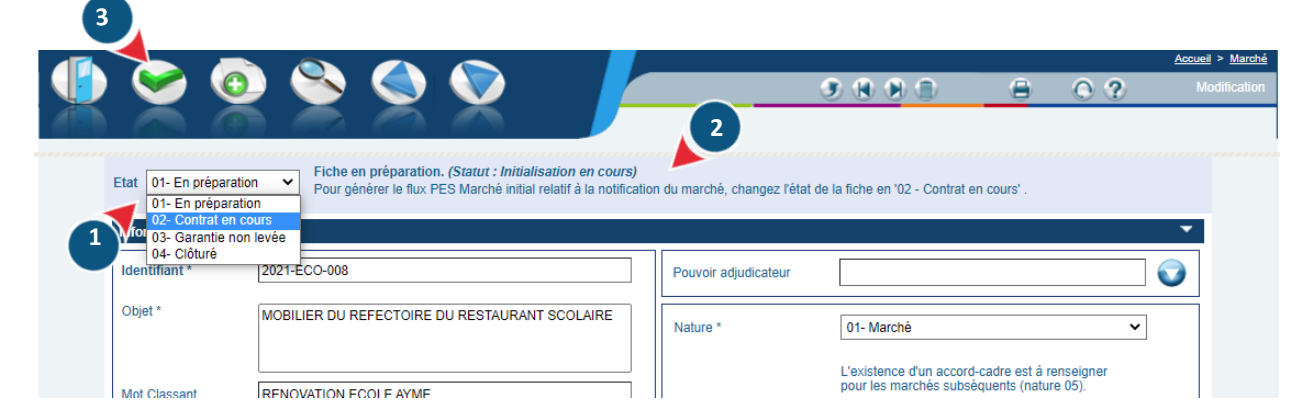

Basculez la fiche dans l'état « 02 - Contrat en cours ». **1**

Le bandeau de la fiche marché vous récapitule le contexte. Prenez-en connaissance. **2**

Vous avez encore la possibilité de rétropédaler en remettant l'état « 01- En préparation » pour ajuster la saisie.

Validez. **3**

A ce moment, vous êtes en mesure :

- de générer le flux PES marché « initial » si vous avez précisé le caractère « transmetteur » ;

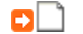

*Consultez aussi le chapitre «Emettre un flux PES Marché»*.

- de lancer l'exécution comptable (engagement comptable, émission de bons de commande, enregistrement de facture, mandatement).

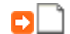

*Consultez aussi le chapitre «Engager les marchés»*.

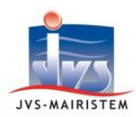

#### <span id="page-16-0"></span>**4. Maîtriser les marchés multi-budgets et les marchés multi-acheteurs**

Le logiciel permet de renseigner les différents budgets concernés par un marché sur une même fiche. Il peut s'agir d'entités gérées ou pas dans votre base de données.

- **dans le cadre d'un marché concernant votre budget principal et un ou plusieurs budgets annexes (établissements de même SIREN) :** cela permet d'émettre automatiquement un flux marqué "multibudgets" avec des données PES consolidées sur le budget principal reconnu comme l'acheteur juridique. En interne, vous aurez le niveau de détail permettant un suivi budgétaire pertinent par entité ;
- **dans le cadre d'un groupement d'achat**, si votre collectivité en est le coordonnateur : cela permet qu'un marché fasse l'objet d'une transmission PES unique effectuée par vos soins, en y déclarant chaque acheteur.

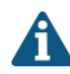

**1**

*Si inversement, vous n'êtes pas le coordonnateur et que le coordonnateur n'est pas en mesure de générer un flux PES pour tous les acheteurs, vous pouvez faire une saisie restreinte à votre collectivité en renseignant le champ "pouvoir adjudicateur" sur la fiche marché.*

on. *Consultez aussi le chapitre «Saisir une fiche marché»*.

#### <span id="page-16-1"></span>**4.1. IMPACTS SUR LA FICHE MARCHE**

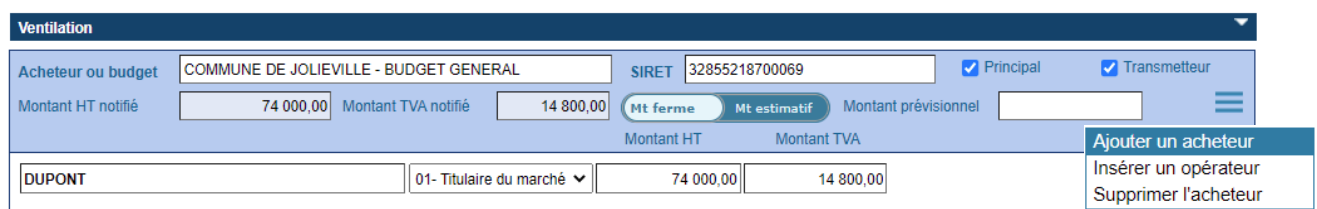

Sur la saisie du premier acheteur, cochez "**Principal**" pour indiquer qu'il s'agit de l'entité principale concernée par le marché.

Avec le menu associé à l'acheteur, choissiez l'action "**Ajouter un acheteur**". Sélectionnez le second acheteur / budget. Il doit être présent dans la base tiers et peut être créé à la volée. **2**

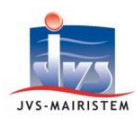

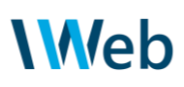

Poursuivez la saisie sur cet acheteur/budget comme vous avez pu procéder avec l'acheteur principal, en allant récupérer les opérateurs, etc.

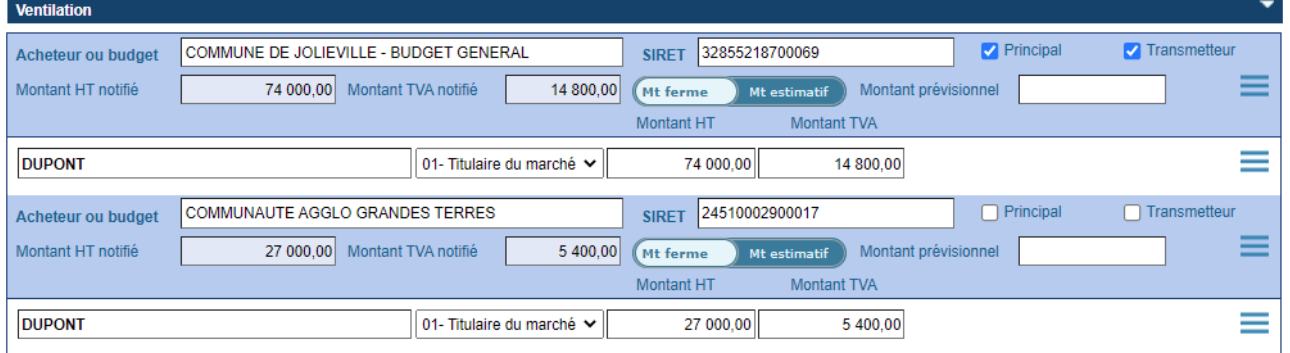

*Les conditions d'exécutions des opérateurs sont communes à tous les acheteurs. Vous retrouvez ainsi automatiquement les mêmes informations saisies pour les titulaires/co-traitants/sous-traitants.*

#### <span id="page-17-0"></span>**4.2. TRAITEMENTS DANS LE LOGICIEL**

Lorsque les acheteurs/budgets renseignés correspondent à des entités gérées dans votre base de données, vous pourrez travailler sur ces marchés depuis celles-ci (liquidation, éditions…).

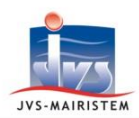

#### <span id="page-18-0"></span>**5. Gérer les tranches conditionnelles ou optionnelles**

Ce chapitre vous accompagne dans la gestion des tranches conditionnelles (appelées aussi tranches optionnelles) lorsqu'elles ne sont pas affermies au moment de la notification d'un marché.

Elle restitue une vision du marché alloti avec toutes ses "options" et facilite la gestion de l'affermissement. Elle reste toutefois facultative car in fine l'affermissement est "protocolairement" une modification de montant et de durée.

#### <span id="page-18-1"></span>**5.1. SAISIE D'UNE TRANCHE**

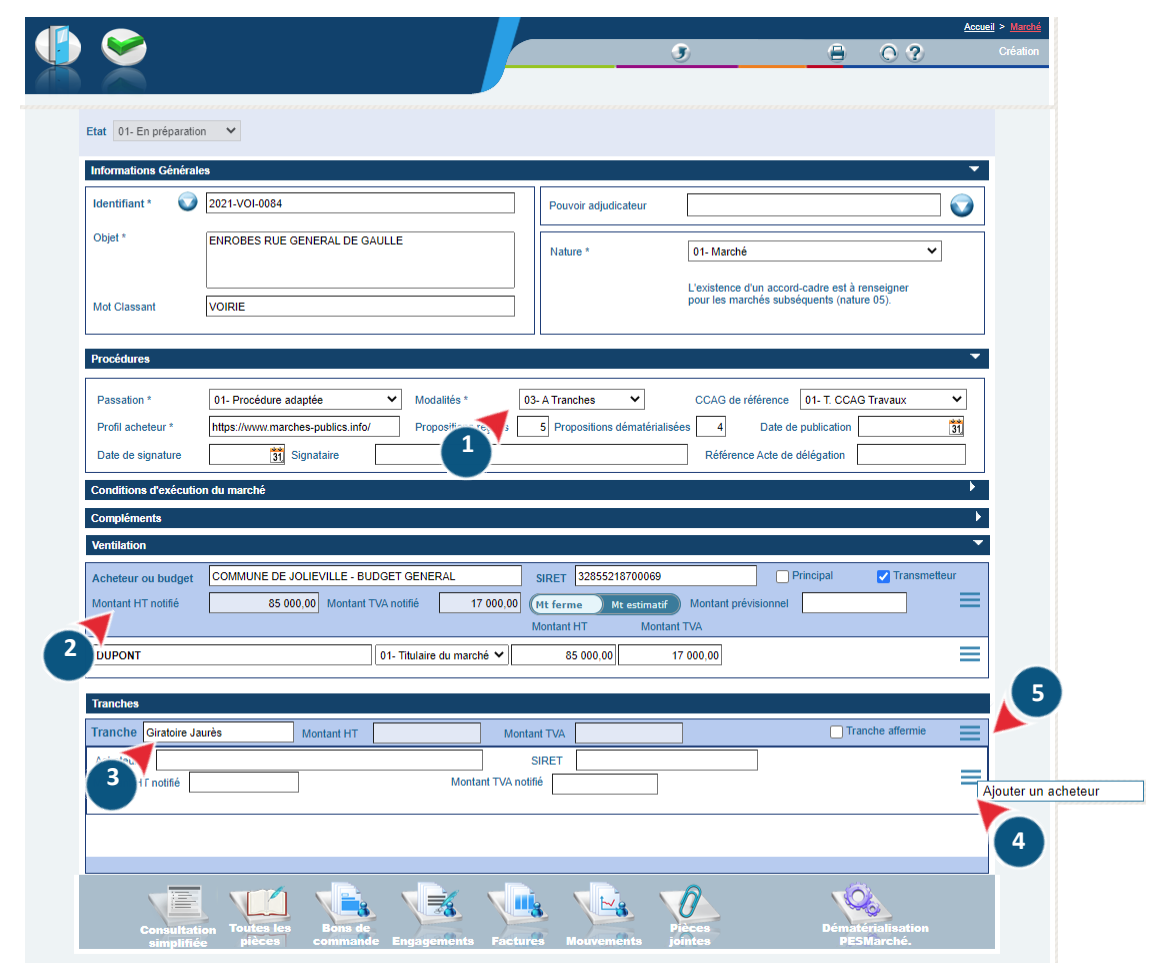

Sélectionnez lesmodalités "**03-A tranches**" ou "**04-A tranches et bons de commandes**". **1**

- Dans le panneau "**Ventilation**", saisissez le détail afférent à la partie affermie du marché au moment de **2** sa notification.
- Dans le panneau "**Tranches**", saisissez les informations de la première tranche conditionnelle. Personnalisez le libellé de la tranche (par défaut "1") pour mieux l'identifier. Exemple "Giratoire Jaurès". **3**

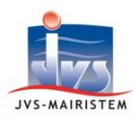

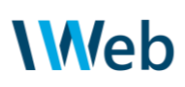

Avec le menu burger  $\equiv$ , choisissez l'action "**Ajouter un acheteur**". Dans la liste des tiers, sélectionnez la fiche correspondant au budget concerné par cette tranche.

Poursuivez ensuite la saisie en renseignant les différents opérateurs et informations connexes, en commençant par le titulaire, toujours avec le menu burger  $\blacksquare$  / action "Insérer un opérateur".

Remarque : les conditions d'exécution sont partagées à toutes les tranches pour un opérateur donné.

S'il y a d'autres tranches conditionnelles à renseigner, choisissez l'action "**Ajouter une tranche**" et rejouer les étapes 3 et 4. **5**

Vous pouvez ensuite reprendre la procédure classique de saisie de la fiche marché.

<span id="page-19-0"></span>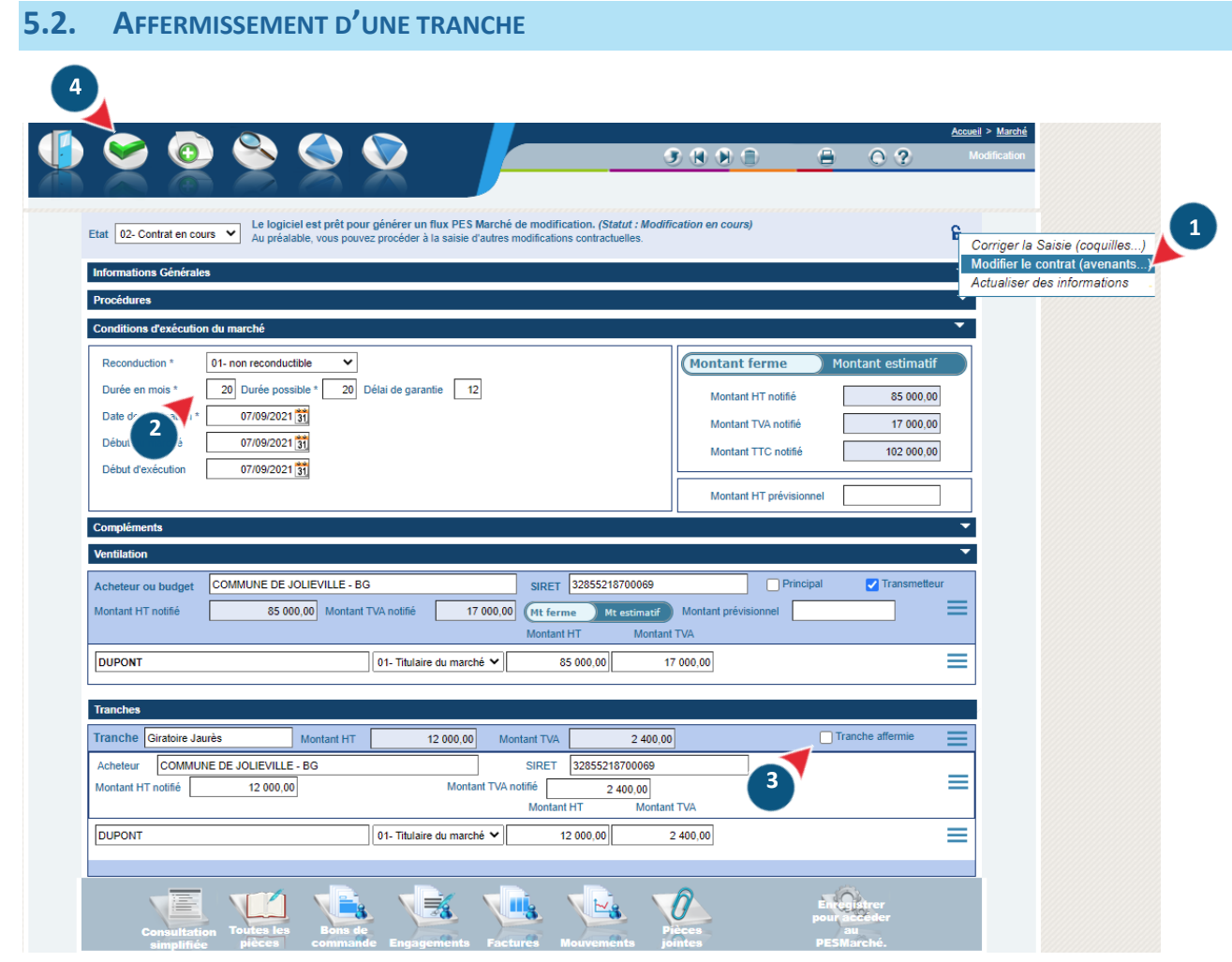

Positionnez vous sur la fiche marché.

1 Entrez en modification de la fiche.

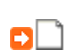

*Consultez aussi le chapitre «Enregistrer une modification, une correction, une actualisation sur marché»*.

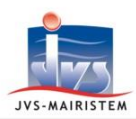

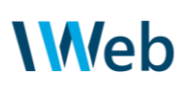

- Modifiez la durée en mois du marché le cas échéant. **2**
- Cochez "Tranche affermie" sur les tranches conditionnelles concernées. **3**
- Validez. **4**

Le logiciel détecte ainsi une modification du montant notifié du marché : en substance, ce montant représente le cumul de la tranche ferme initiale et de la (des) tranche(s) que vous venez d'affermir.

Modifications de marché Personnalisez au besoin l'objet **5**  $\Theta$ de la modification. rché : 85 000,00 à : 97 000,0 Date de public Date de signature 28/09/2021 N° de modification  $\boxed{01}$ **5** Montant Ht estimé nt Ht notifié 97 000,00 Delta Montant Ht r 12 000:00 Delta Montant Ht e

A présent, vous pouvez procéder à d'autres modifications, ajouter des pièces justificatives.

Générez ensuite le flux PES Marché modificatif.

оn *Consultez aussi le chapitre «Emettre un flux PES Marché»*.

Vous pouvez alors engager la tranche conditionnelle que vous venez d'affermir. *Consultez aussi le chapitre «Engager les marchés»*. оD

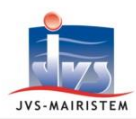

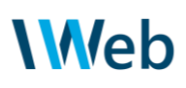

#### <span id="page-21-0"></span>**6. Emettre un flux PES Marché**

Le domaine "Marché" est un domaine couvert par le Protocole d'Echange Standard de la DGFiP avec la finalité de générer des fichiers XML appelés "flux PES Marché".

Après un rappel sur les finalités de ce dispositif, ce chapitre vous guide sur l'émission de flux pour les marchés saisis dans le logiciel Comptabilité Web.

#### <span id="page-21-1"></span>**6.1. QU'EST CE QUE LE PES MARCHÉ ?**

#### <span id="page-21-2"></span> $\rightarrow$  Les objectifs

3 processus se déclenchent suite à la réception d'un flux PES Marché par la DGFIP. Par un canal unique, la DGFiP joue le rôle de concentrateur, la collectivité gagne ainsi en efficience en lui évitant 3 traitements parallèles.

la publication des données essentielles des marchés de plus de 40 000€ HT sur le **profil d'acheteur dans les 2 mois suivant la notification.**

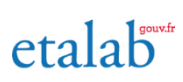

 La DGFiP extrait les données essentielles du flux PES pour les marchés concernés et les transmet à la mission interministérielle Etalab pour les publier sur le portail d'opendata data.gouv.fr

*Il vous appartient de prévenir votre éditeur de profil d'acheteur d'aller scruter ces informations pour qu'il les redescende sur l'espace de la collectivité et ainsi remplir l'obligation de publication sans action de votre part.*

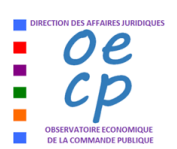

le recensement économique des contrats de la commande publique sur REAP **(obligatoire pour les marchés de plus de 90 000€ HT)**

- la fiche de "Recensement Economique des Achats Publics" (REAP) est créée automatiquement pour l'Observatoire Economique de la Commande Publique (OECP)
- elle reste rectifiable en mode portail.

- **la création automatique de fiches marché dans l'application HELIOS** 

prise en charge fiabilisée des écritures sur marché par la trésorerie ;

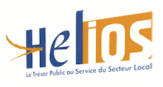

 transmission des pièces justificatives de passation (voire d'exécution) en amont de la liquidation, ce qui allège et simplifie la procédure de mandatement. En effet, ces PJ ne sont plus à référencer sur les écritures.

*Le comptable et les agents habilités à utiliser le PIGP peuvent consulter les fiches marchés créées sur Hélios. Celles-ci donnent accès aux pièces jointes transmises par le biais d'un flux PES Marché, mais également celle transmise via un flux PJ autonome sur marché et celles liées aux mandats référençant ce marché via les flux PES dépense.*

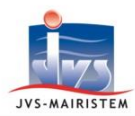

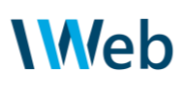

#### <span id="page-22-0"></span>→ Les différents types de flux « PES Marché »

Un même marché peut faire l'objet d'une succession de flux PES Marché, au rythme d'événements survenants au cours de son exécution.

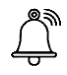

Le **flux initial** à émettre dans les 2 mois suivant la notification.

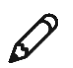

Les **flux modificatifs** permettant de transmettre toute modification des clauses contractuelles (modification du montant ou de la durée, acte de sous-traitance, changement d'opérateur).

Exemples : reconduction expresse d'un marché, affermissement d'une tranche optionnelle.

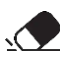

Les **flux correctifs** pour transmettre une "nouvelle photo" du marché dans le cas où la transmission préalable contenait une donnée erronée (coquille de saisie). Il "annule et remplace" le précédent envoi.

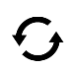

Les **flux d'actualisation** pour transmettre une information actualisée utile pour vos relations avec le comptable.

Exemple : un nouveau RIB pour un opérateur

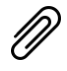

Les flux **PES PJ autonome** sur marché pour transmettre de nouvelles pièces justificatives indépendamment des flux cités précédemment.

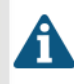

*Techniquement parlant, chaque flux respecte une numérotation séquentielle et chronologique. Les flux modificatifs portent un n° de modification et les flux correctifs portent un « caractère correctif ». Ces aspects imposés par le protocole sont gérés automatiquement par le logiciel.* 

*Cela explique pourquoi il sera nécessaire pour le logiciel de savoir si le dernier flux émis a été acquitté ou non par la DGFiP : ceci permettra de vous proposer les actions appropriées sur la fiche marché ou lors de l'émission de futurs flux.*

*Dans le maximum de configurations, la récupération et la lecture des acquittements sont automatisées.*

вn *Consultez aussi le chapitre «Gérer les flux Acquittement et PES Retour en Web»*.

#### <span id="page-22-1"></span> $\rightarrow$  Marchés multi-budgets et multi-acheteurs

Le logiciel permet de renseigner les différents budgets concernés par un marché.

Il peut s'agir d'entités gérées ou pas dans votre base de données : **cela permet une transmission PES unique effectuée par le coordonnateur.** 

Le logiciel effectue automatiquement la distinction entre un marché multi-acheteurs (groupement d'achat) et un marché multi-budgets (le budget principal et un/plusieurs plusieurs budgets annexes de la collectivité).

on. *Consultez aussi le chapitre «Maîtriser les marchés multi-budgets ou multi-acheteurs»*.

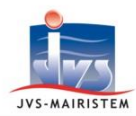

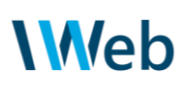

<span id="page-23-0"></span>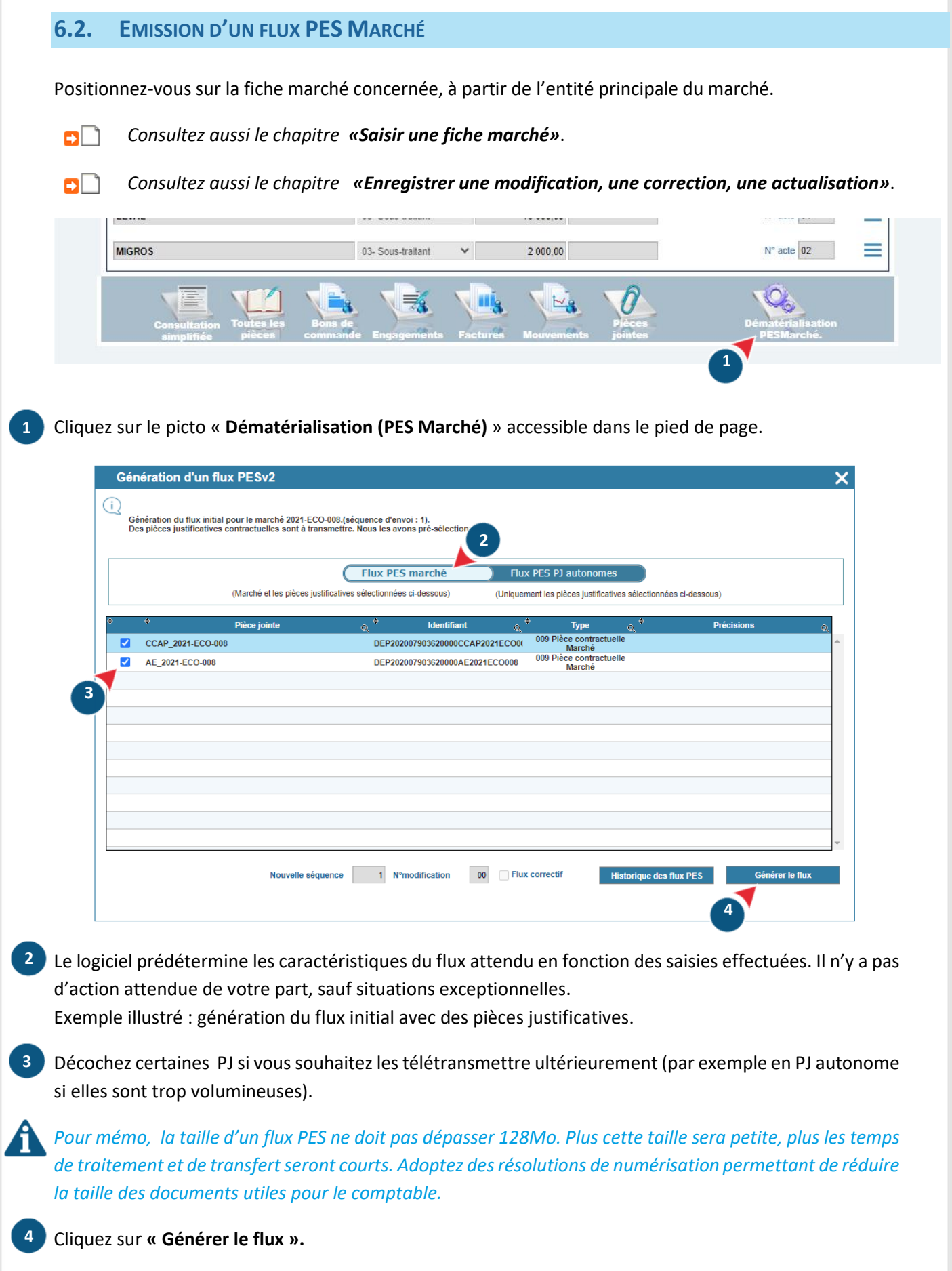

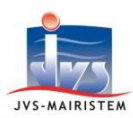

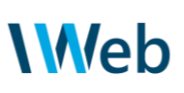

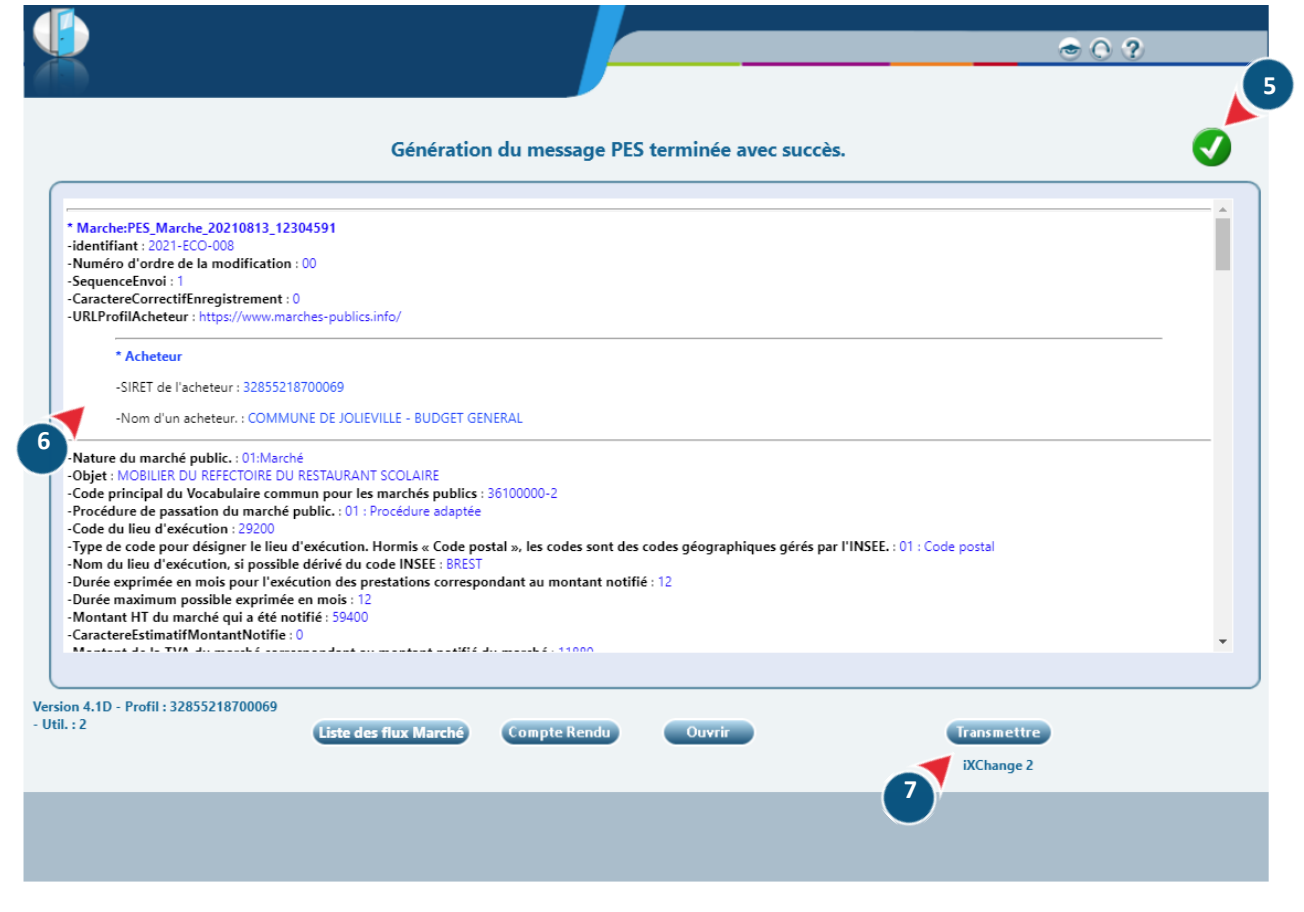

A l'issue de la génération du flux,

**7**

- la couleur du picto indique le résultat : est synonyme d'un flux conforme au cahier des charges DGFiP. Dans le cas contraire, les anomalies sont listées et vous pouvez retourner ajuster votre saisie. **5**
- 6 un compte-rendu des données déclarées s'affiche pour information. Vous pouvez en prendre connaissance complètement à l'aide de l'ascenseur vertical. Une version enrichie est récupérable via le bouton « Compte rendu ».

Cliquez sur « **Transmettre** » pour déposer le flux conforme sur votre dispositif de télétransmission.

*Ce flux est déclaratif et n'est donc pas à signer électroniquement. Le flux se transmis à la DGFiP sans passer par l'étape Parapheur si vous utilisez la solution iXChange2 par exemple.*

*Si vous exploitez la passerelle de transmission du PIGP fourni par la DGFiP, cliquez sur « Ouvrir » pour télécharger le fichier XML puis sur « Transmettre » pour ouvrir la mire du portail.* 

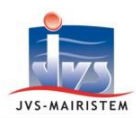

<span id="page-25-0"></span>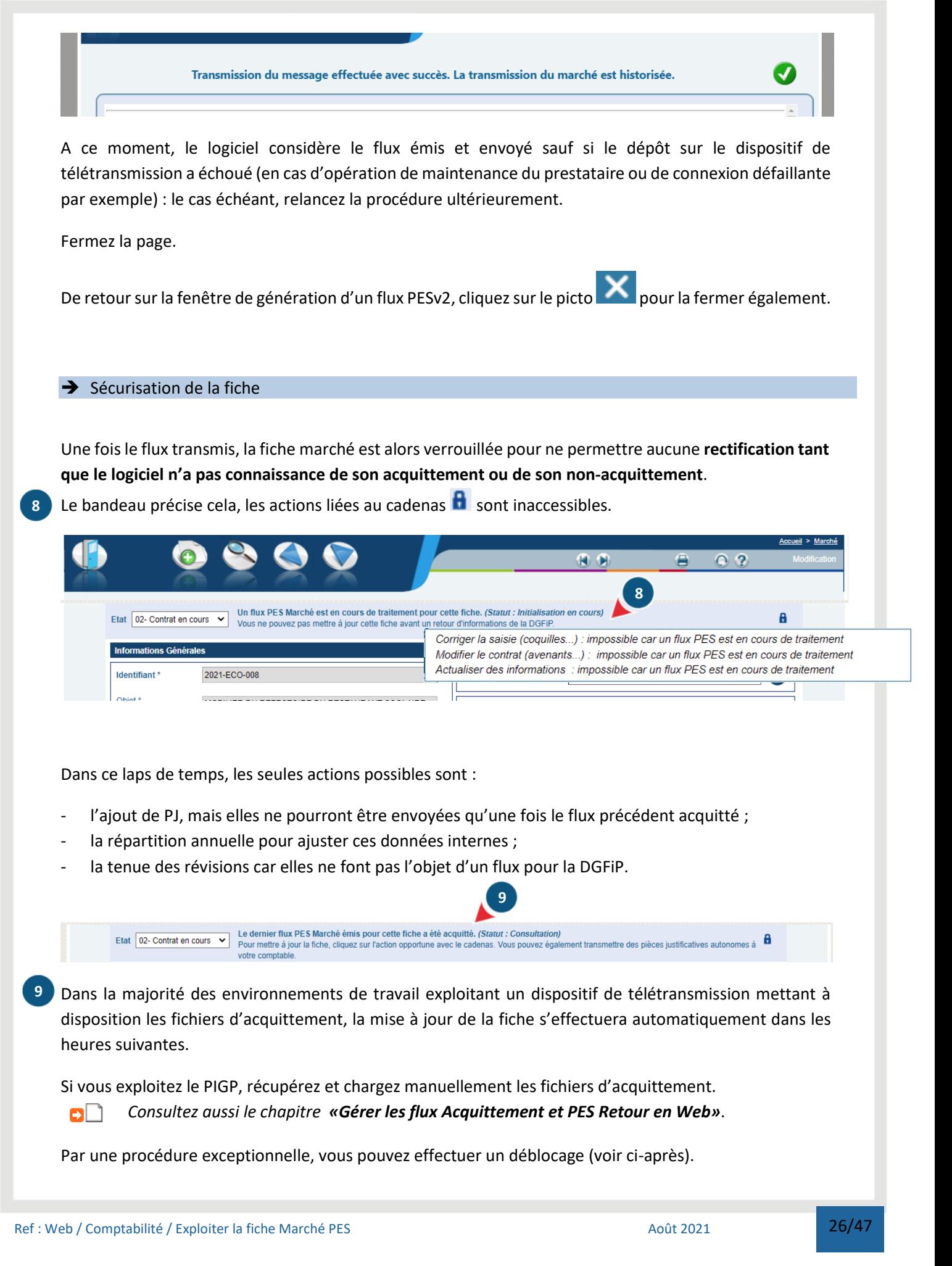

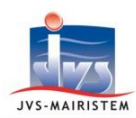

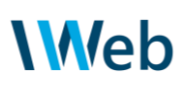

#### <span id="page-26-0"></span> $\rightarrow$  Historique des flux

Le journal PES restitue la chronologie des envois PES Marché relatifs au marché sur lequel vous êtes positionné.

Il s'affiche :

- directement en cliquant sur le picto "**Dématérialisation PES Marché**" s'il n'y a pas de données à transmettre à date (aucune saisie courante ou le dernier flux émis n'est pas encore acquitté) ;
- en cliquant sur le bouton "**Historique des flux PES**" lors de la génération d'un flux.

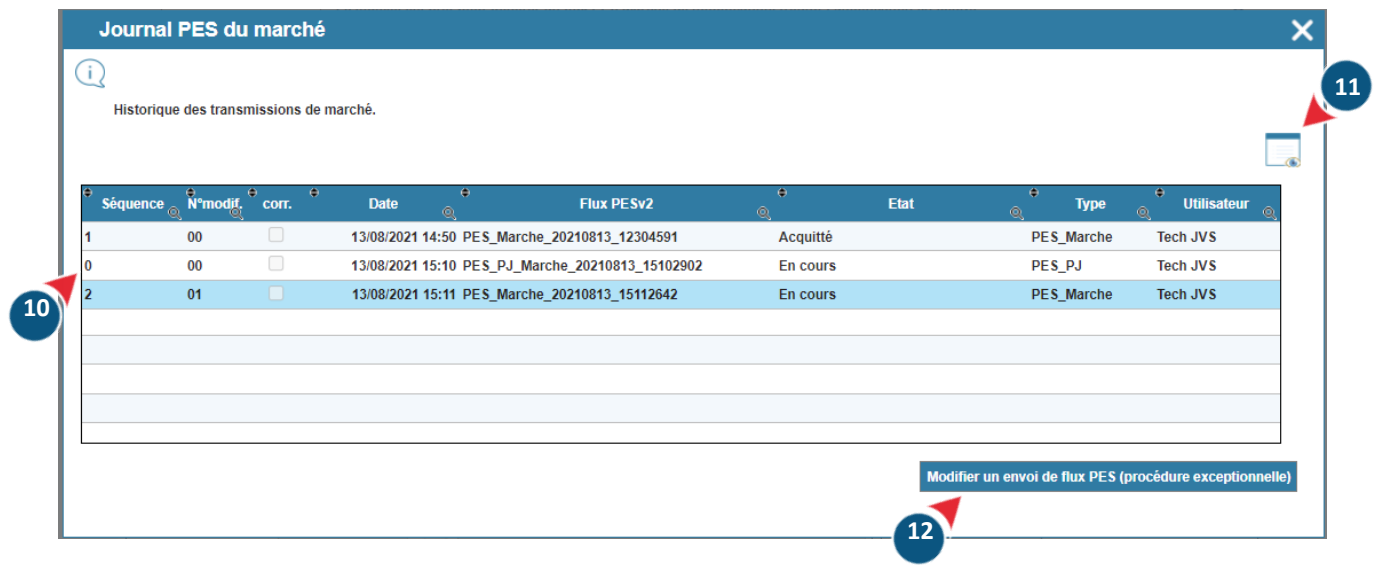

Les caractéristiques techniques de séquence peuvent vous aider dans le cadre d'un échange avec la DGFiP, **10** pour par exemple faire le point sur les flux pris en charge par le comptable.

Ré-accédez au compte rendu du flux en surbrillance. **11**

#### **Procédures exceptionnelles 12**

En toute connaissance de cause, vous pouvez forcer le statut du flux émis :

- forcer en « **Abandonner** » si le flux n'est jamais parti (par exemple, vous utilisez le PIGP de la DGFiP et vous avez perdu le flux généré) ;
- forcer en « **Non Acquitté** » ou « **Acquitté** » si vous avez eu lecture de la donnée d'acquittement par un outil autre que le logiciel de Comptabilité.

Enfin, tant que le marché n'a fait l'objet d'un flux généré depuis le logiciel, vous pouvez **reconstituer un envoi** rétroactivement (par exemple pour simuler un flux émis avec un autre applicatif) en saisissant ses caractéristiques.

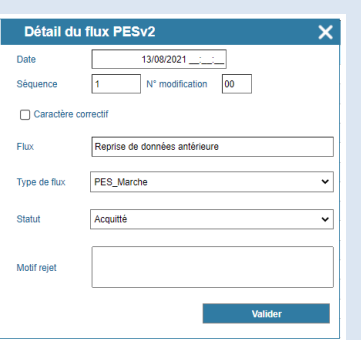

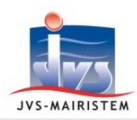

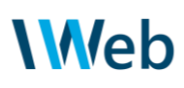

#### <span id="page-27-0"></span>**7. Engager les marchés**

Ce chapitre vous accompagne dans la tenue des engagements comptables sur marché.

#### <span id="page-27-1"></span>**7.1. ENGAGEMENT AUTOMATIQUE**

Dès que la fiche marché est dans l'état "02 - Contrat en cours", vous avez la possibilité de générer un engagement global. Cet engagement global sera éclaté au fil des situations liquidées.

Le logiciel engage le montant total renseigné par triplet marché / budget / opérateur : la logique est alors de procéder à des restes-à–réaliser et à des reports en fin d'exercice, sauf si vous exploitez la **répartition annuelle du marché**. Dans ce cas, le montant renseigné sur l'année courante primera, ce qui s'avère adapté en cas de programmation pluri-annuelle ou de marché avec un seuil par exercice.

#### *Consultez aussi le chapitre «Saisir une fiche marché»*. оn

Nous vous invitons à lancer la fonctionnalité :

- suite à la création de nouvelles fiches dans le but d'engager ces marchés ;
- suite à l'affermissement d'une tranche conditionnelle / optionnelle ;
- en début d'exercice pour engager l'annualité d'un marché courant sur plusieurs exercices, après avoir éventuellement ajusté la répartition.

Ce n'est pas nécessairement l'utilisateur qui gère la fiche marché qui est chargé de son engagement.

#### **Marché > Engager les marchés**

Vous retrouvez une ligne pour chaque couple marché / opérateur concernant l'entité courante "engageable". Les marchés pour lesquels une écriture a déjà été créée ne sont pas proposés.

|                      |                               |             |                          |                                                |                                                      | Q <sub>2</sub>                         |   |
|----------------------|-------------------------------|-------------|--------------------------|------------------------------------------------|------------------------------------------------------|----------------------------------------|---|
|                      | Engagement                    |             |                          |                                                |                                                      | Nombre de marché : 7                   |   |
|                      | <b>Montant à</b><br>engager © | <b>Etat</b> | <b>Identifiant</b><br>a. | <b>Tiers</b>                                   | <b>Objet</b>                                         | <b>Mot classant</b>                    | ¥ |
| $\overline{ }$       | 4 000,00 $\in$                |             | RS202013                 | A COEUR VAILLANT SARL                          | BOEUF REST SCOL 2020 LOT 2                           |                                        |   |
| $\blacktriangledown$ | 2 000,00 €                    |             | 2020-1000                | <b>JVS-MAIRISTEM</b>                           | <b>ORDINATEURS CRECHE</b>                            |                                        |   |
| ø                    | 4 000,00 $\in$                |             | 2021-ADM00001            | <b>ESCAPADES LIBRAIRIE</b><br><b>PAPETERIE</b> | <b>FOURNITURES ADMINISTRATIVES</b>                   |                                        |   |
| $\blacktriangledown$ | 3 062,50 €                    |             | 2021-BAT144              | <b>SUPER CLEAN</b>                             | <b>ENTRETIEN DES LOCAUX ADMINISTRATIFS 2021-2025</b> |                                        |   |
| ø                    | 4 000,00 €                    |             | 2021-BAT448844           | <b>SILLAGE MUSIQUES</b>                        | <b>ENTRETIEN ORGUE DE L'EGLISE</b>                   | <b>BATIMENTS</b>                       |   |
|                      | 10 000,00 €                   |             | 2021-ECO-008             | <b>LEVAL</b>                                   | MOBILIER DU REFECTOIRE DU RESTAURANT SCOLAIRE        | <b>RENOVATION ECOLE</b><br><b>AYME</b> |   |
|                      | $3000,00 \in \bullet$         |             | 2021-ECO-008             | <b>MIGROS</b>                                  | MOBILIER DU REFECTOIRE DU RESTAURANT SCOLAIRE        | <b>RENOVATION ECOLE</b><br><b>AYME</b> |   |
|                      |                               |             |                          |                                                |                                                      |                                        |   |
|                      |                               |             |                          |                                                |                                                      |                                        |   |

Cliquez sur le picto si vous souhaitez accéder à la fiche marché relative à la ligne sélectionnée. **1**

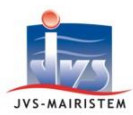

**4**

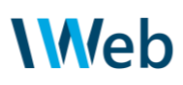

2 Cochez toutes les lignes que vous voulez engager. Chaque ligne constituera un engagement. Les tranches conditionnelles affermies font donc l'objet d'un engagement dédié.

*Le « montant à engager » indiqué correspond au montant renseigné dans la répartition annuelle lorsque vous l'exploitez.*

*Le logiciel déterminera un montant de TVA à la lecture des montants TVA et TTC portés par le triplet marché / budget /opérateur, et le taux de TVA lorsqu'il peut être déterminé.*

Lancez le traitement. Confirmez et validez le compte-rendu s'affichant à l'issue du traitement. **3**

Procédez au chargement de la fenêtre de liquidation avec tous les engagements créés.

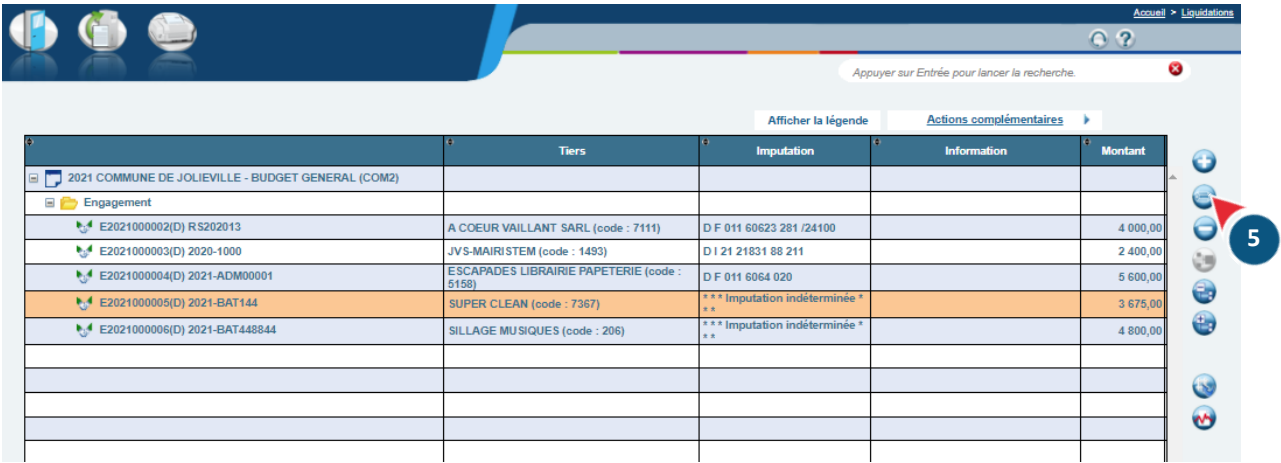

Vous pouvez consulter voire modifier les fiches engagement, notamment pour imputer la dépense. **5**

Remarque : le logiciel essaye d'appliquer une imputation qui serait déja utilisée sur une écriture du marché sur l'exercice N , à défaut N-1. C'est pourquoi :

- les engagements relatifs à une 2ème année d'exécution (conséquence de l'utilisation de la répartition annuelle) héritent de l'imputation utilisée sur l'exercice précédent ;
- les engagements d'un cotraitant/sous-traitant héritent de l'imputation portée préablement sur l'engagement du titulaire.

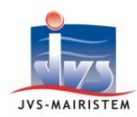

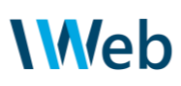

#### <span id="page-29-0"></span>**7.2. MODIFICATION RAPIDE D'ENGAGEMENT**

Il appartient aux utilisateurs de modifier les fiches engagements pour prendre en considération les modifications, corrections, actualisations, révisions ou reprogrammations de la répartition annuelle effectuées sur un marché.

Le logiciel fluidifie cette procédure en exploitant les actions de la consultation simplifiée.

Placez-vous sur la fiche marché concernée.

O  $\bigoplus$ **保** 保 Cliquez sur le picto **1** Etat 02- Contrat en co "**Consultation simplifiée**". Ξ 11 880,00 **DUPONT** 46 400.00 11 880.00 ≡  $archá \vee$  $\equiv$ LEVAL  $10000,00$  $N^*$  acte  $\boxed{01}$  $\equiv$ **MIGROS**  $3000.00$  $N^*$  acte  $\boxed{02}$  $\theta$ ₩. **1 2** Cliquez sur le lien "**>>Modifier les filtres**" pour appliquer l'affichage des engagements. **2 4 3** Sélectionnez l'engagement concerné dans le tableau. D | 21 21841 88 21 de: 7370

"**Modification de la pièce**".

Choisissez l'action

**4**

**3**

D | 21 21 841 88 21

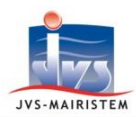

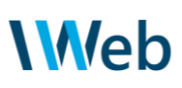

#### <span id="page-30-0"></span>**8. Enregistrer une modification, une correction, une actualisation sur marché**

Ce chapitre détaille la procédure pour effectuer une action de modification, de correction ou d'actualisation de la fiche marché.

Cette sémantique est importante pour émettre les flux PES Marché idoines. Pour rappel :

- une **modification** est la saisie de nouvelles clauses contractuelles (modification du montant ou de la durée, acte de sous-traitance, changement d'opérateur) Exemples : reconduction expresse d'un marché, affermissement d'une tranche optionnelle.
- une **correction** est la saisie d'une information qui était jusqu'alors erronée sur la fiche marché. Exemple : rectification d'une coquille portant sur le montant notifié
- une **actualisation** est la saisie d'une information nouvelle n'impactant pas les clauses contractuelles. Exemple : le nouveau RIB d'un opérateur

*Attention aux « faux-amis » et ne confondez pas l'actualisation des données avec la notion d'actualisation de prix qui est considérée comme une modification des clauses contractuelles.*

#### <span id="page-30-1"></span>**8.1. RECENSEMENT DES POSSIBILITES**

Le logiciel active ou bride la possibilité d'agir en modification / correction / actualisation d'un marché en fonction des antécédents et des en-cours de saisie :

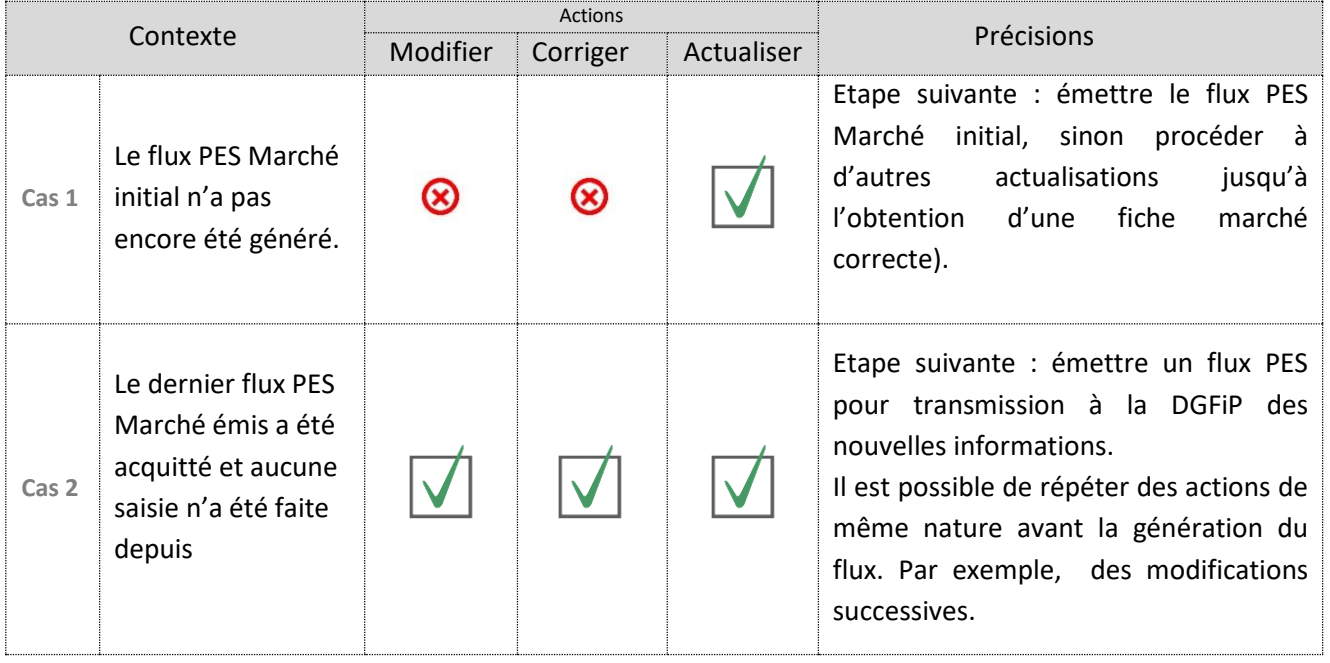

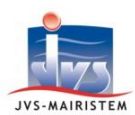

# **Web**

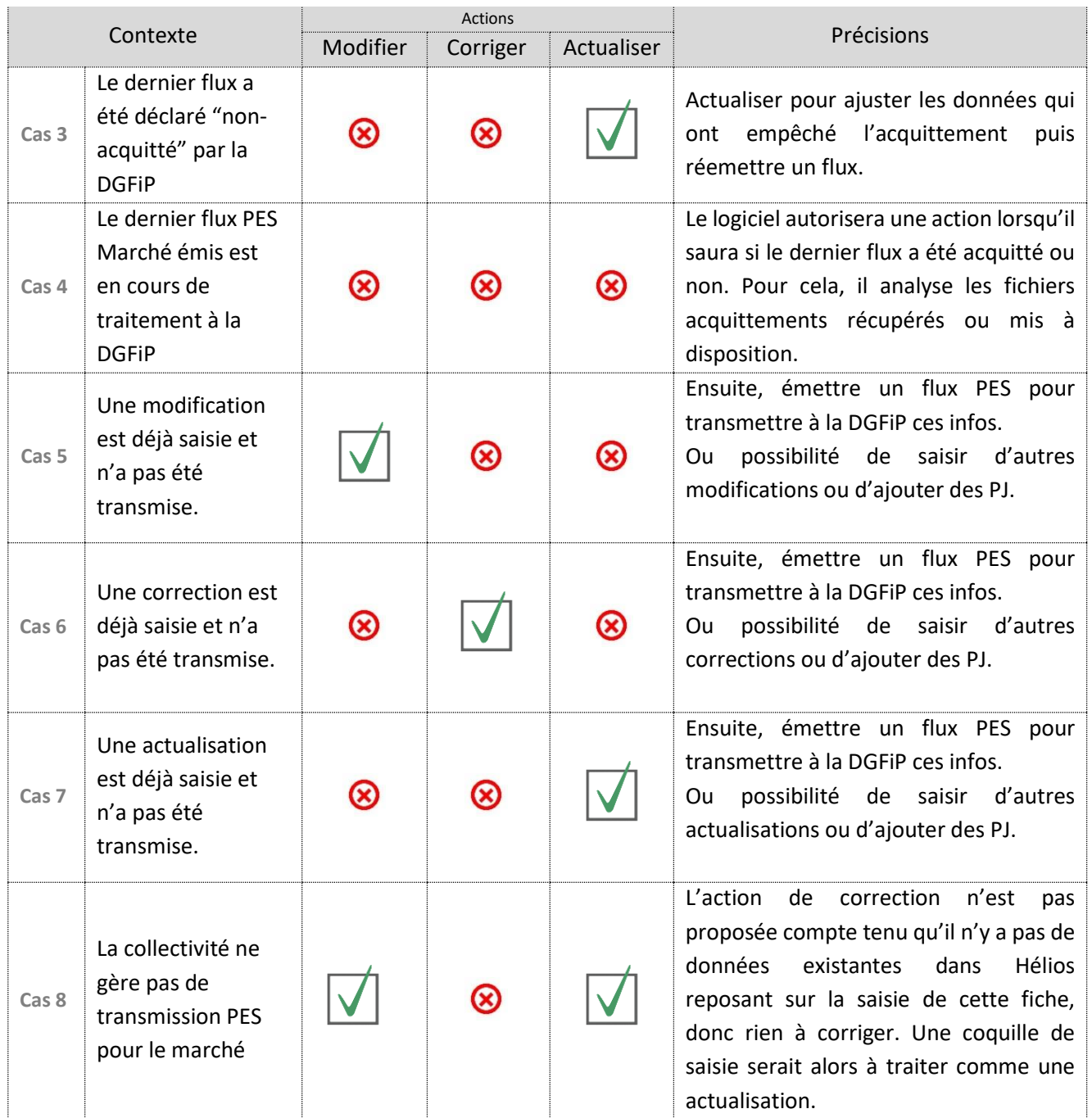

Vous pouvez effectuer plusieurs actions de même nature en un ou plusieurs enregistrements successifs. Exemple : modification de la durée puis modification du montant en même temps ou l'une après l'autre

*En revanche, si vous devez faire une correction puis une modification, il faudra dans un premier temps saisir la correction, émettre le flux correctif et attendre qu'il soit acquitté avant de travailler sur la modification.*

L'ajout de pièces justificatives, la gestion de révisions et l'exploitation de la répartition annuelle restent accessibles à tout moment indépendamment de ces actions.

Les pièces justificatives ajoutées seront véhiculées dans le prochain flux PES Marché généré. En l'absence de modification / correction / actualisation, un flux PES PJ autonome pourra être transmis à la DGFiP.

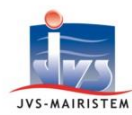

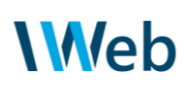

#### <span id="page-32-0"></span>**8.2. ACCÈS AUX ACTIONS 2 3** Le d er flux PES Ma Etat 02- Contrat en cours  $\left\vert \mathbf{v}\right\vert$ Corriger la saisie (coquilles...) Modifier le contrat (avenants Actualiser des informations (SI cela ne fait PAS l'objet d'un avenant 2021-ECO-008 Pouvoir adjudicateur  $\sqrt{2}$ **1** Interrogez la fiche marché concernée. Cliquez sur le picto  $\blacksquare$  "cadenas" visible dès que la fiche est dans l'état "02 - Contrat en cours". **2 3** Choisissez l'action adaptée à l'événement survenant sur ce marché : corriger , modifier ou actualiser. Remarque : les actions incompatibles avec le contexte sont marquées en italique avec le motif. **4** Confirmez en choisissant "**Oui**" uniquement s'il ne s'agit pas d'une erreur de manipulation. Ce choix est irrévocable. Γx 59400,0 **4**  Les différentes cellules de la fiche marché sont ō alors accessibles. 01-M Saisissez ou supprimez les informations **5** nécessaires. **5** 48 Détai de garante 59,400 0 Validez. **6**

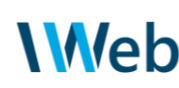

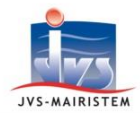

**A l'enregistrement d'une "modification"** (et non d'une actualisation ou correction) portant sur le montant ou la durée du marché, ou l'ajout d'un sous-traitant, la fenêtre suivante s'affiche automatiquement :

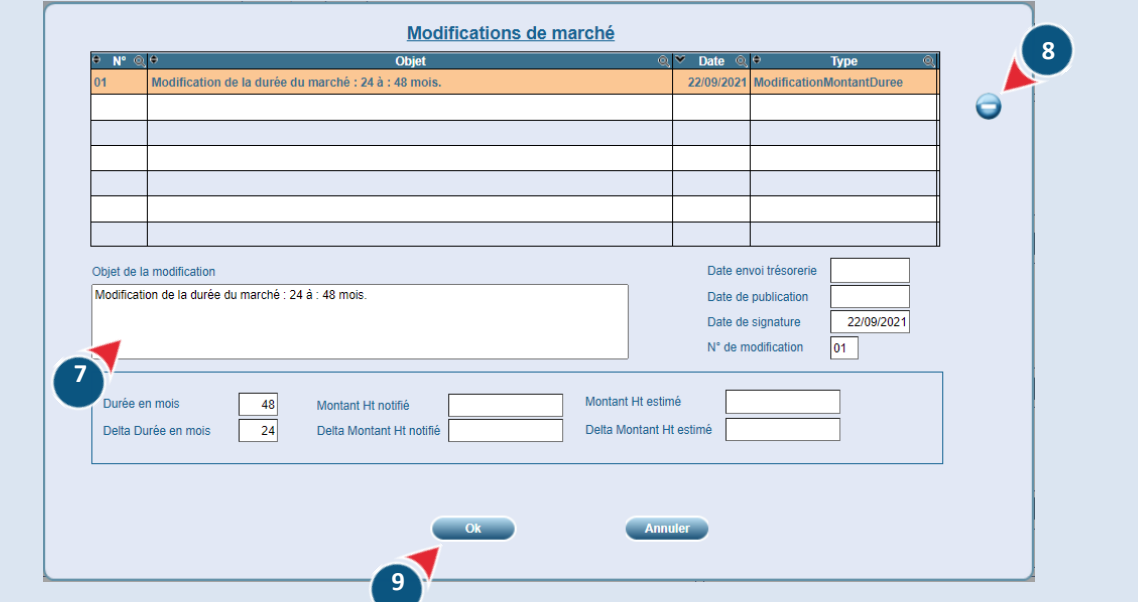

Une ligne est alors initialisée pour chaque type de modification détectée. Les informations portées seront véhiculées dans le flux PES Modification qui suivra afin que le comptable public en ait connaissance lors de la prise en charge dans Hélios.

Pour chaque ligne, ajustez l'objet proposé par le logiciel pour être plus explicite si cela est nécessaire.

Exemple : "reconduction expresse d'un an du contrat : durée du marché portée à 48 mois au lieu de 24"

- Supprimez la ligne sélectionnée si elle n'est pas opportune (cas exceptionnel). **8**
- Cliquez sur "**OK**" pour enregistrer. **9**

A ce stade , vous pouvez alors :

**7**

- poursuivre en reprenant à l'étape 3 avec une action identique ;
- ajouter des pièces justificatives ;
- émettre le flux PES marché reflétant cette saisie ;

Pensez à mettre à jour les engagements comptables liés au marché si nécessaire (nouveau montant par exemple).

Note : l'historique des modifications reste accessible en consultation via le picto "**Modifications de Marché**" (dans le pied de page de la fiche marché).

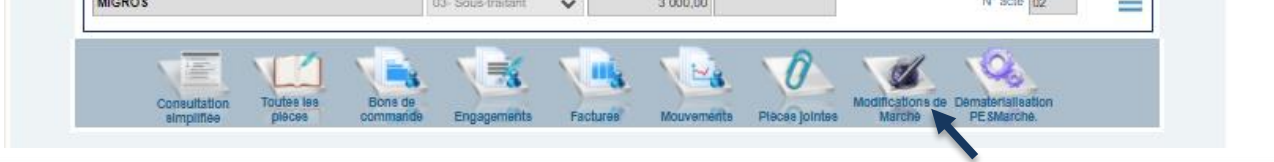

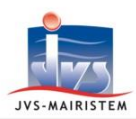

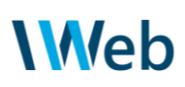

#### <span id="page-34-0"></span>**9. Suivre les révisions de prix d'un marché**

A travers ce chapitre, adoptez le suivi des révisions de prix adapté à votre organisation .

Vous bénéficiez en effet d'une gestion à 2 niveaux pour tous les marchés caractérisés "révisable" (cf champ "**variation de prix**" dans les conditions d'exécution des opérateurs).

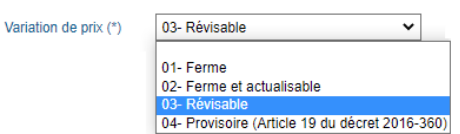

*Pour mémoire, les révisions ne font pas l'objet de modifications contractuelles car le caractère révisable est connu dès la notification. Il n'y a donc pas de transmission PES à faire à votre comptable public (à la différence d'une actualisation des prix survenant avant le début de l'exécution des prestations et* 

*considérée comme une modification).* 

<span id="page-34-1"></span>**9.1. PILOTAGE DEPUIS LA FICHE MARCHE**

Renseignez les informations sur la fiche marché si vous êtes en capacité de la mettre à jour à chaque révision.

*Cette étape reste facultative si vous mettez en oeuvre la saisie enrichie sur les écritures (voir* § *suivant).*

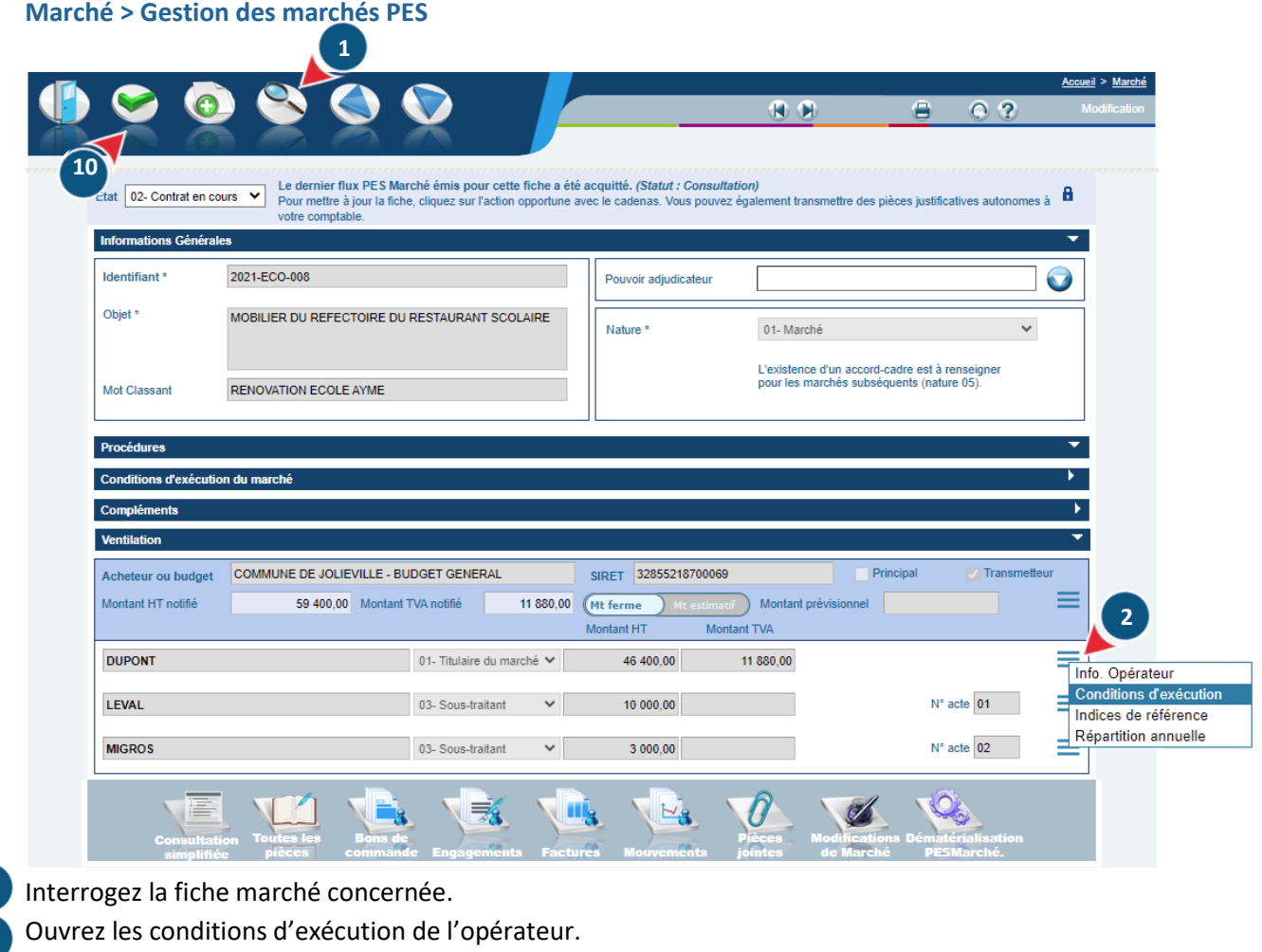

**1**

**2**

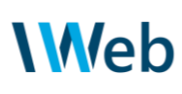

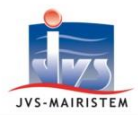

Dans le champ "**Révision**", indiquez par écrasement le montant total cumulé de toutes les révisions. **3**

Exemple : jusqu'à présent vous aviez un total de 121.33€ Survient une révision négative de 16.65€. Vous saisissez alors 104.68 €

(c'est à dire 121.33 - 16.65).

- Cliquez sur le lien "**Détail des 4 révisions…**" pour renseigner librement les informations afférentes.
- Dans la zone de texte, rédigez les commentaires internes opportuns pour votre gestion. **5**
- Cochez "**Inclure ce montant total 6 de révision dans la gestion de la répartition annuelle et l'évaluation du disponible**" pour que le logiciel tienne compte du montant des révisions dans les contrôles qu'il opère :
	- reste à répartir dans la répartition annuelle du marché
	- évaluation du disponible lors de l'enregistrement d'une écriture comptable en l'absence de répartition.

**Conditions d'exécution DUPONT** Nature des prestations 01-Aucune Régime de l'avance Pourcentage de l'avance Montant de l'avance Type de garantie liée à l'avance  $\checkmark$ Montant de garantie de l'avance Date de réception de l'avance  $31$ **3** Forme du prix (\*) 02- Forfaitaire 03- Révisable Variation de prix (\*) Révision 104.68 Détail des révisions... Type de garantie sur le marché 02- Retenue de garantie Taux de garantie sur le marché  $5,00$ **4**  Montant de la garantie du marché Date de réception de la garantie  $31$ Ok **8** 

> **7 Révision** Détail 01/07/2021 : révision positive de 65.32 € 01/08/2021 : révision positive de 56.01€ 01/09/2021 : révision négative de 16.65€ **5**   $\mathcal{L}$ Inclure ce montant total de révision dans la gestion de la répartition annuelle et l'évaluation du disponible. (les parts de révision saisies sur les lignes de mandat sont **6**  alors informatives ; elles ne sont pas déduites pour le calcul du<br>montant réalisé total du marché)

*Si vous ne cochez pas cette option, la saisie des révisions sur la fiche marché est donc purement informative et nécessite de saisir les informations de révision sur chaque écriture (cf paragraphe suivant).*

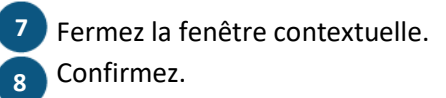

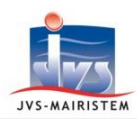

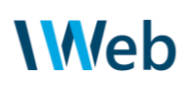

**9** Si vous gérez la répartition annuelle pour ce marché et avez coché l'option en (6), pensez à mettre à jour la table en conséquence.

Si vous avez engagé l'année courante, vous penserez à mettre jour l'engagement comptable, accessible et modifiable depuis la consultation simplifiée du marché.

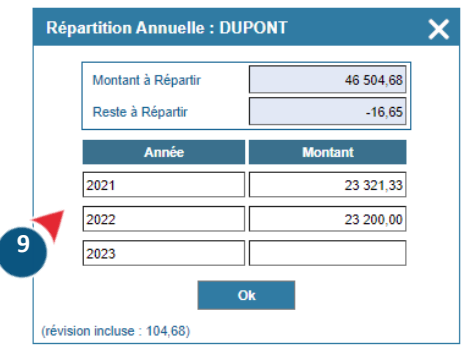

Répétez les étapes 1 à 9 pour chaque opérateur.

Enregistrez la fiche marché.  **10**

#### <span id="page-36-0"></span>**9.2. SAISIE ENRICHIE SUR LES ECRITURES**

Sur les lignes de mouvements liées à un marché révisable, vous avez la possibilité d'indiquer la part HT que représente la révision sur le montant HT réalisé saisi.

**Cette gestion s'impose pour les collectivités qui ne pilotent pas les révisions depuis la fiche marché mais souhaitent conserver un contrôle de disponible pertinent.**

**Pour les autres, la donnée est renseignée à but informatif et facilite certains traitements.**

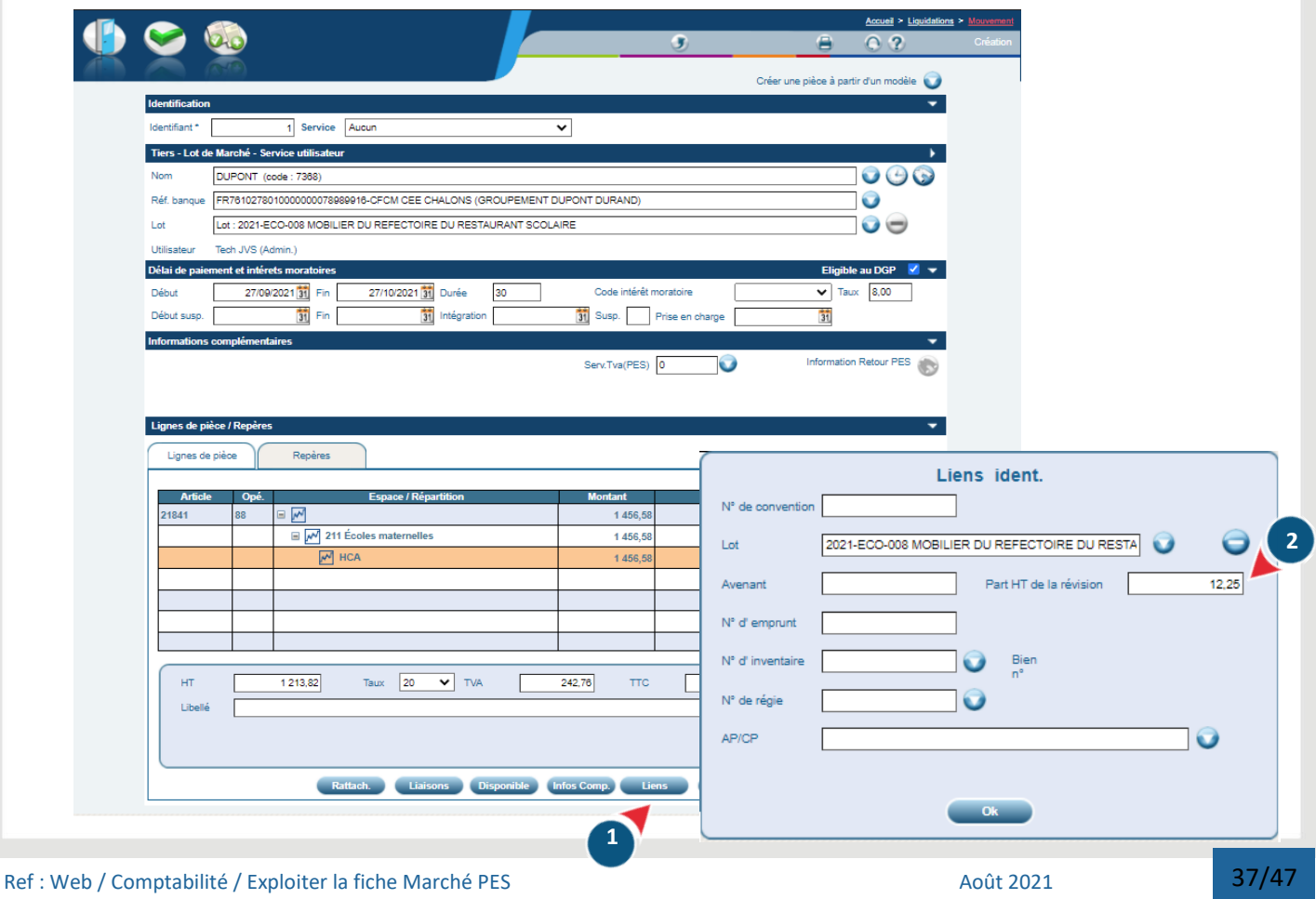

#### **Mouvements > …**

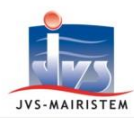

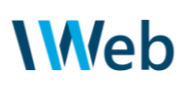

Pour chaque ligne de mouvement :

- Cliquez sur le bouton "**Liens**".  **1**
- Dans la fenêtre contextuelle, indiquez le montant relatif à la part HT de la révision. Il peut s'agir d'un montant négatif.  **2**
- Confirmez.  **3**

A l'enregistrement de l'écriture, le logiciel déduit la part HT de la révision du montant HT de la ligne de mouvement pour calculer le réalisé total du marché

(si l'option "**Inclure ce montant total de révision dans la gestion de la répartition annuelle et l'évaluation du disponible**" n'est pas cochée sur la fiche marché).

En cas de disponible insuffisant, la fenêtre de contrôle s'affiche. (cf illustration ci-contre)

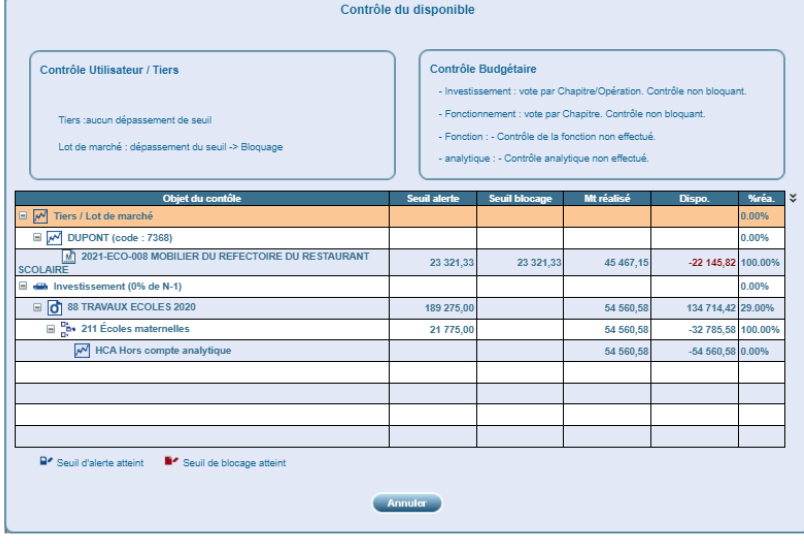

 $\Box$ *Consultez aussi le chapitre «Paramétrer les prérequis»*.

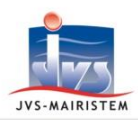

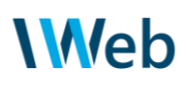

## <span id="page-38-0"></span>**10. S'interfacer avec un SI Achat**

L'interface a pour objectif la création de la fiche marché dans son état initial : elle repose sur le chargement d'un flux PES Marché mis à disposition par un SI Achat (par exemple la solution MarcoWeb).

#### <span id="page-38-1"></span>**10.1. PRÉREQUIS**

Votre collectivité doit être détentrice du module "**Interface entrante Marché**" pour bénéficier de cette fonctionnalité.

Rapprochez-vous de votre interlocuteur privilégié JVS-Mairistem pour plus d'informations à ce sujet.

<span id="page-38-2"></span>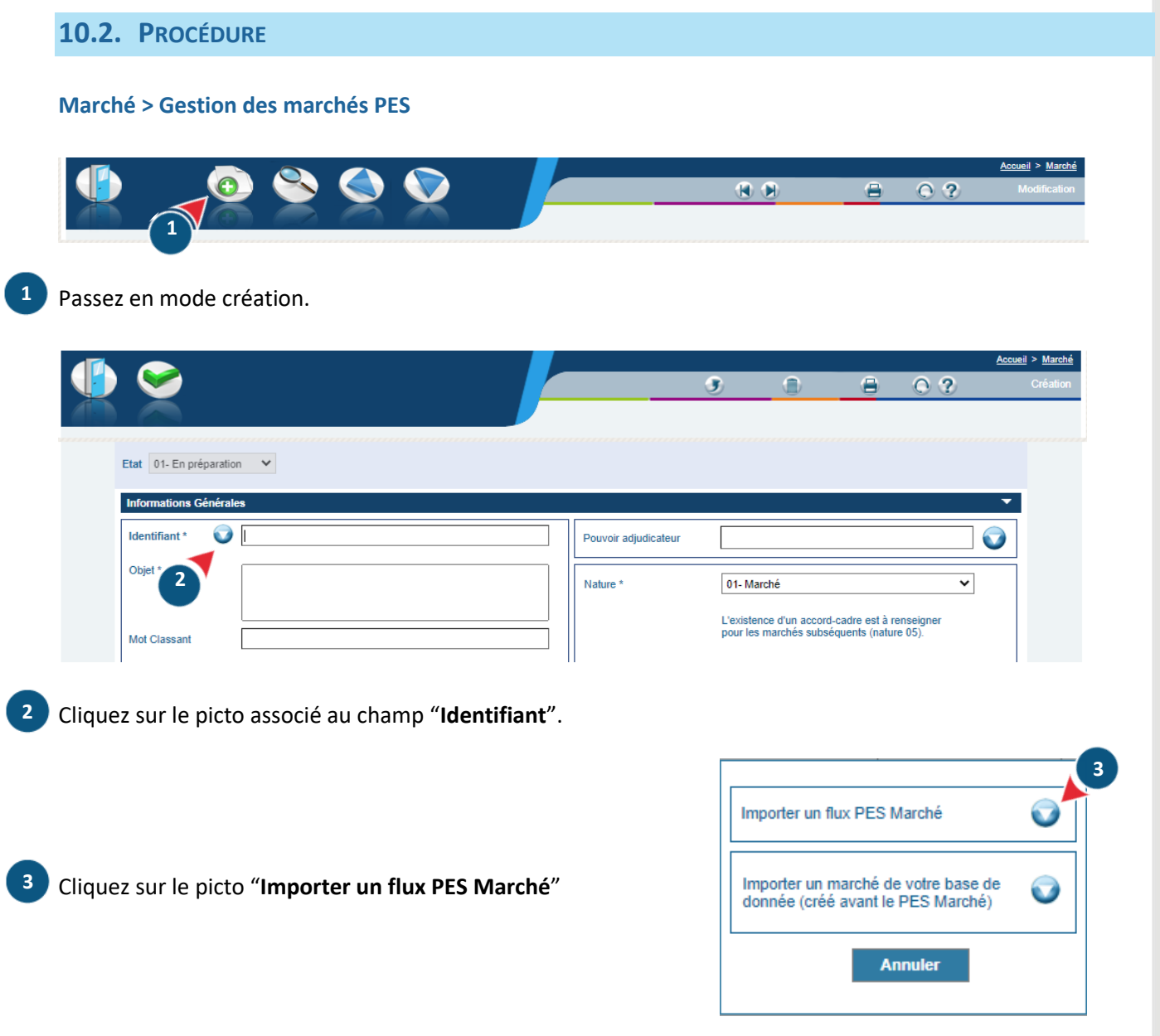

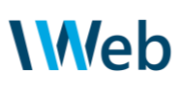

 $\bullet$ 

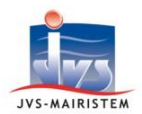

 **4**

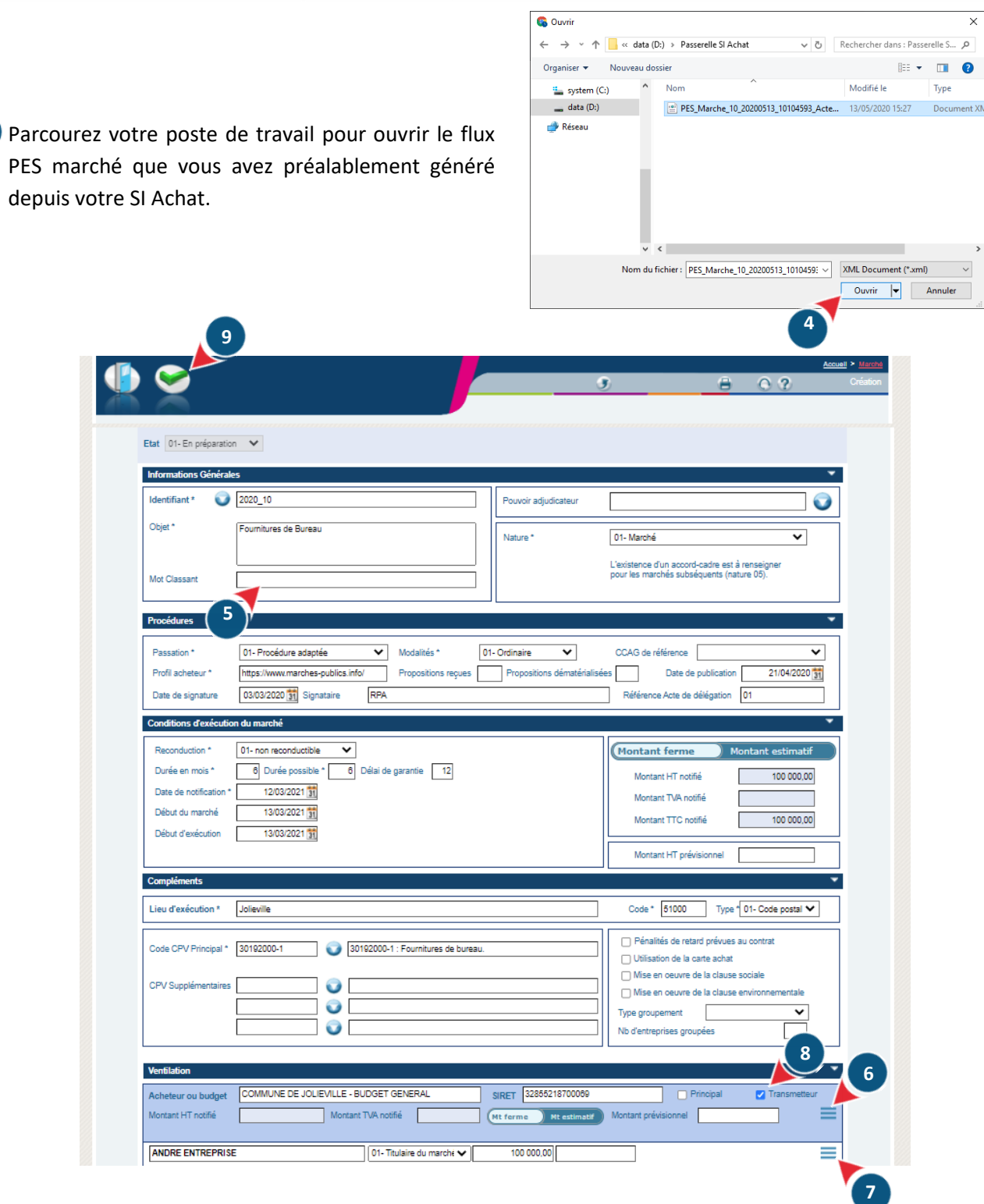

Le maximum de champs de la fiche marché est renseigné à partir des données contenues dans le flux.

Vérifiez et ajustez si nécessaire les informations. Complétez les éléments spécifiques au logiciel de comptabilité:

- attribution d'un mot classant ;  **5**
- découpage par budget lorsque le marché impacte plusieurs entités de la collectivité ;  **6**
- saisie de la répartition annuelle ;  **7**
	- ajout de pièces justificatives utiles.

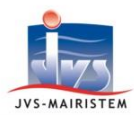

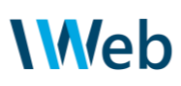

- Cochez l'option "transmetteur" si pour ce marché, vous souhaitez émettre les flux PES Marché à  **8** destination de la DGFiP depuis le logiciel de Comptabilité (le cas échéant, le flux issu du SI achat n'est qu'à finalité interne).
- Validez.  **9**

Les traitements administratifs et comptables pourront se poursuivre dès que la fiche sera positionnée dans l'état "02-Contrat en cours".

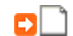

*Consultez aussi le chapitre «Saisir une fiche marché»*.

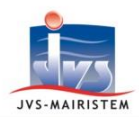

### <span id="page-41-0"></span>**11. Basculer le contenu des fiches marchés "ancienne mouture"**

En quelques clics, migrez sur la "fiche Marché PES" le suivi d'un marché géré avec l'ancienne mouture. Vous récupérez alors le contenu des fiches marchés / lots ; l' ensemble des écritures liées se raccrochera à la nouvelle fiche.

En accord avec votre trésorerie, vous pourrez alors émettre un flux PES Marché pour ces fiches, l'intéressant étant pour les marchés dont l'exécution comptable n'a pas commencé.

#### **Marché > Gestion des marchés PES**

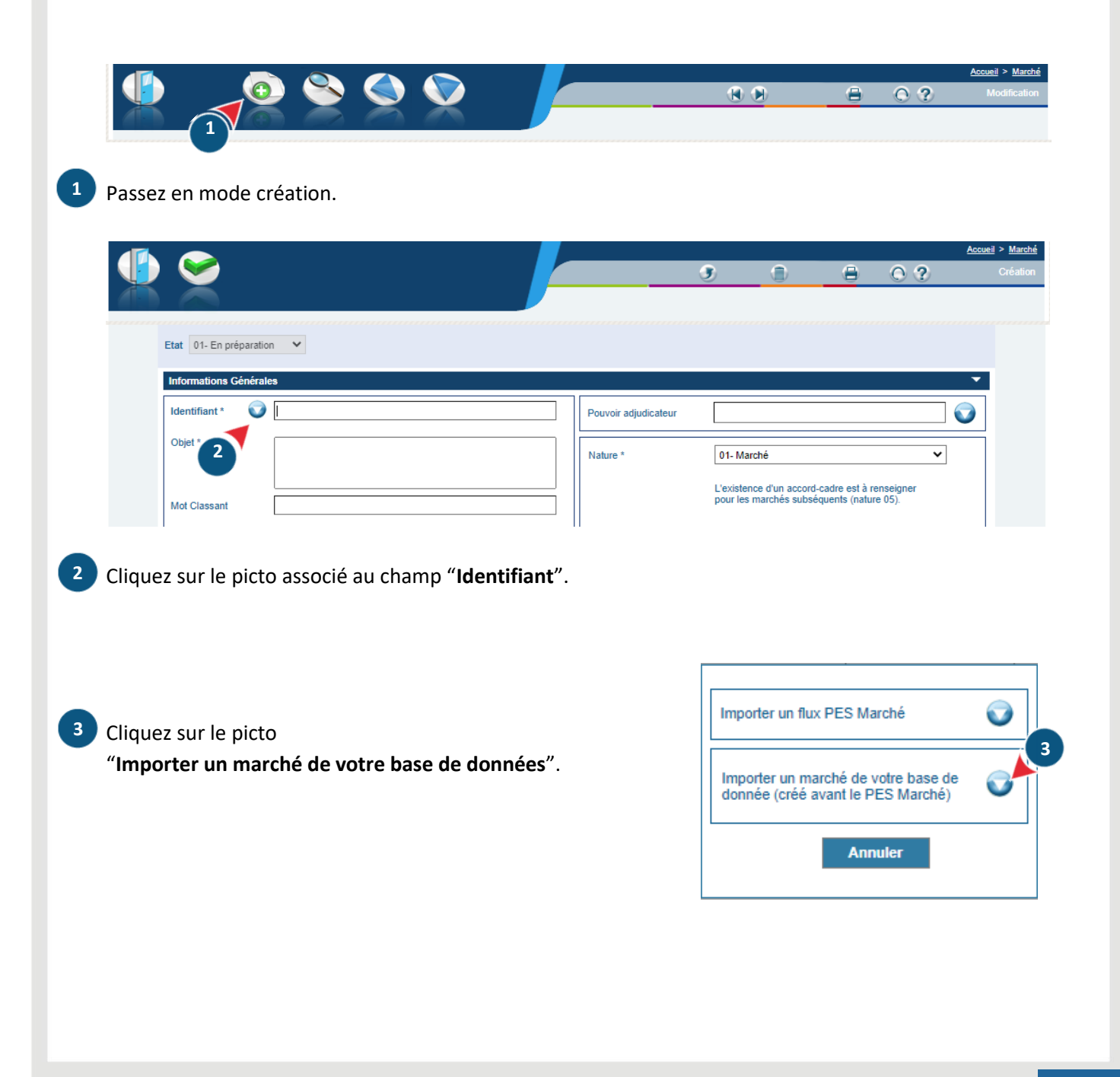

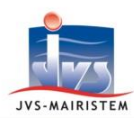

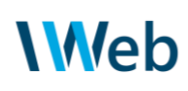

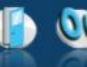

п

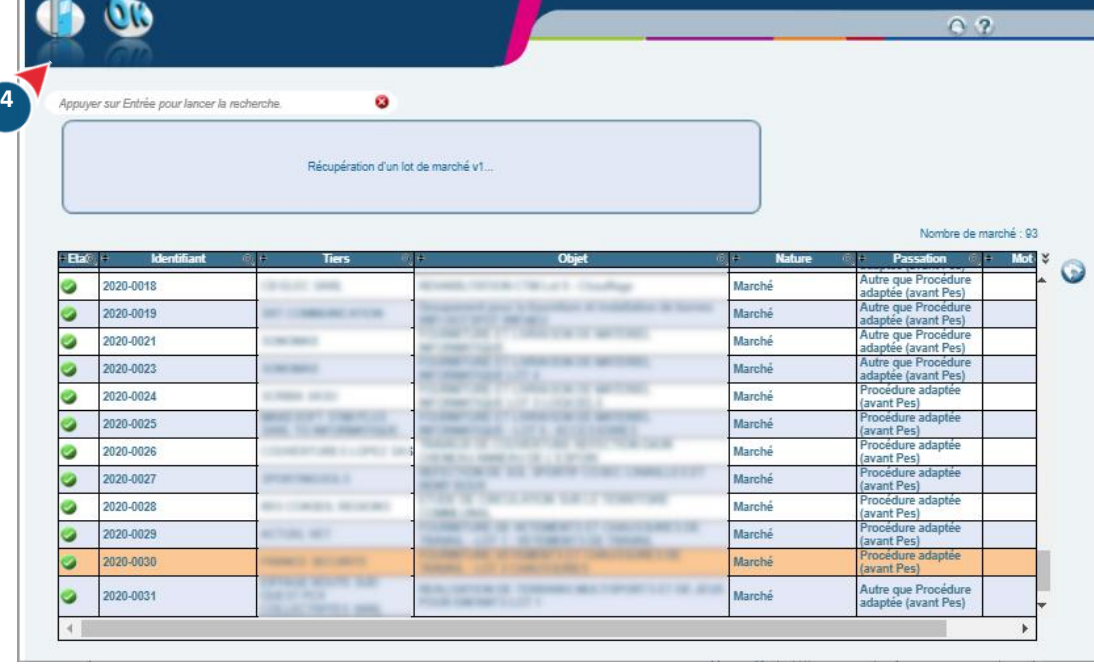

Cliquez sur OK pour traiter le lot de marché sélectionné.

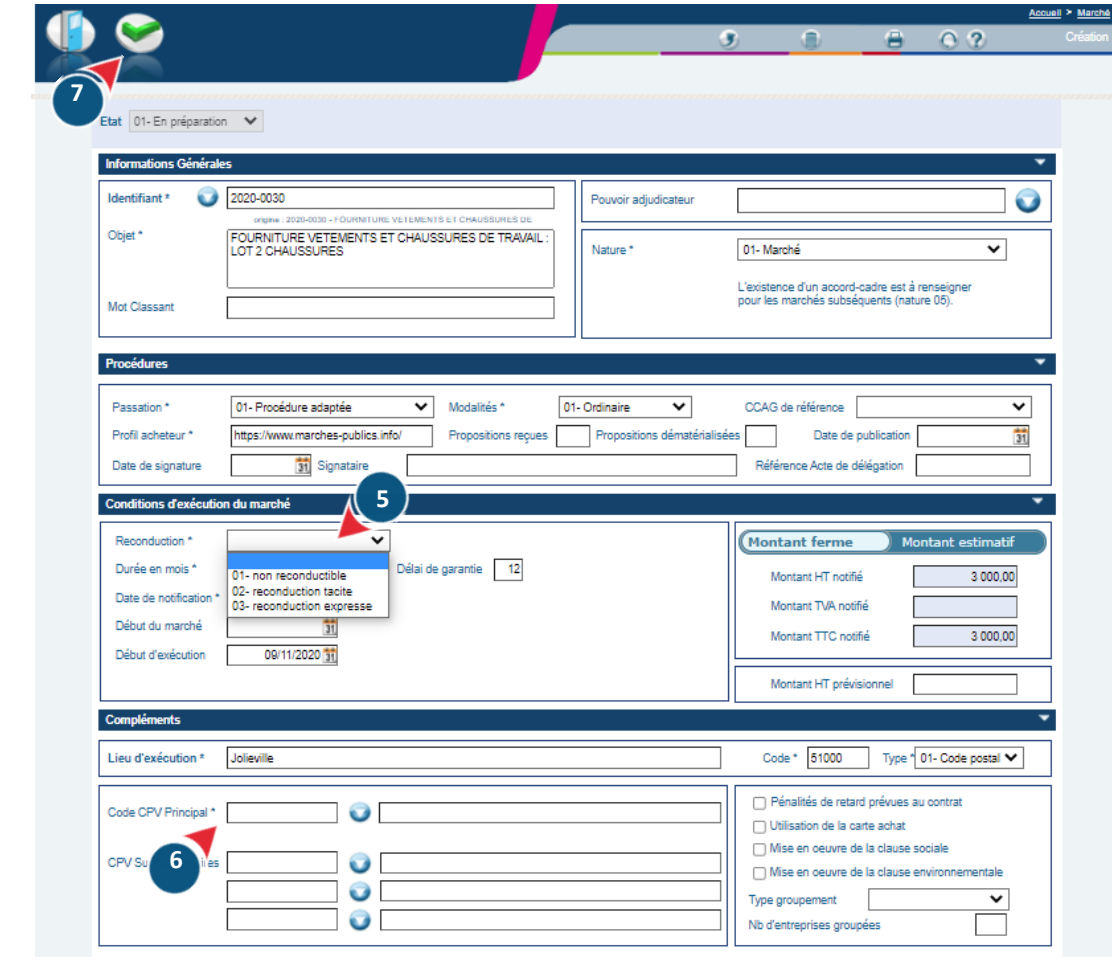

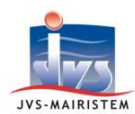

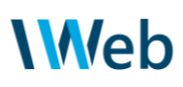

Vérifiez et ajustez si nécessaire les informations issues de la fiche lot et de la fiche marché maître. Complétez les éléments manquants parce que non gérés …

- reconductibilité du marché ;  **5**
	- saisie de la répartition annuelle ;
	- option "transmetteur" si vous allez générer des flux PES marché ;
	- forme et variation du prix, type de garantie dans les conditions d'exécution des opérateurs.

…ou de façon facultative jusqu'alors :

code CPV principal.

#### Validez.  **7**

 **6**

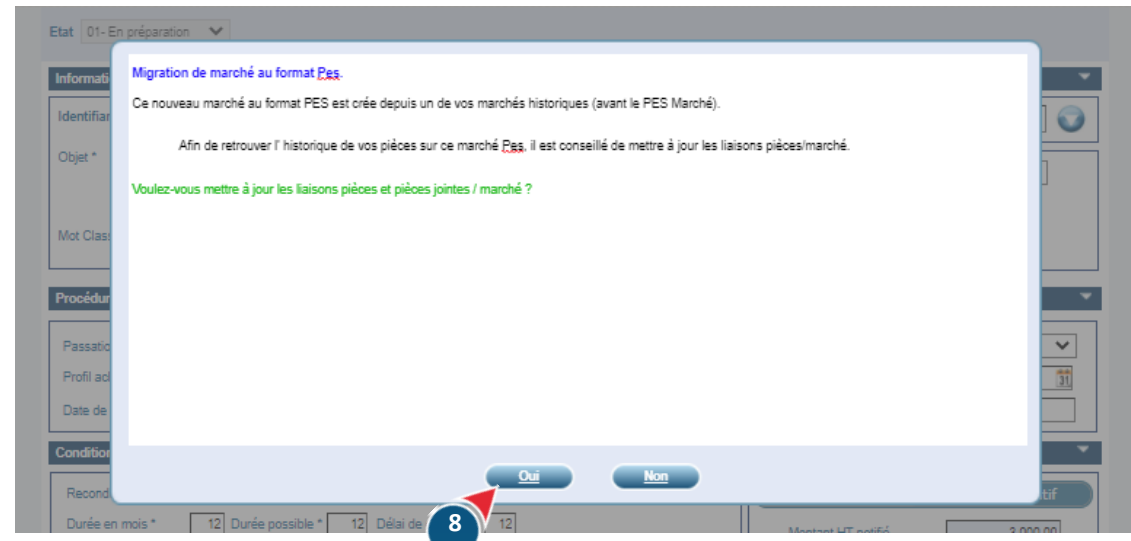

Répondez "**Oui**" pour lier les écritures existantes.  **8** Un compte-rendu liste alors le travail effectué.

Les traitements administratifs et comptables pourront se poursuivre dès que la fiche sera positionnée dans l'état "**02-Contrat en cours**".

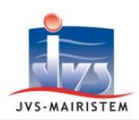

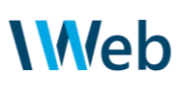

### <span id="page-44-0"></span>**12. Consulter les fiches marchés**

Ce chapitre récapitule les possibilités et facilités de consultations et restitutions autour de la fiche marché.

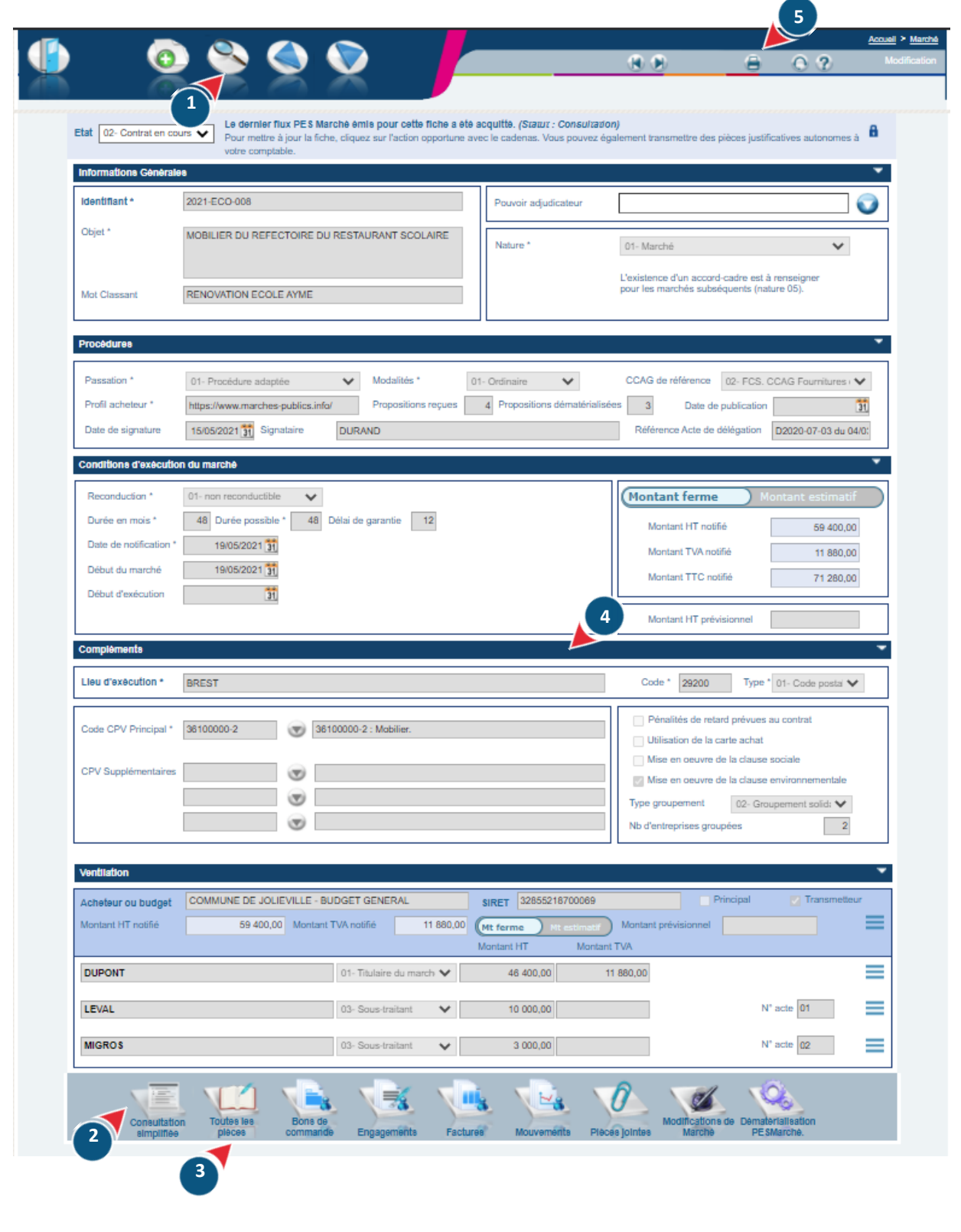

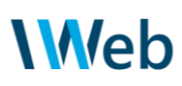

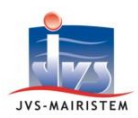

**1**

#### **Accédez à la liste des marchés.**

Chaque ligne de résultat correspond à un marché répondant aux critères posés. Par exemple, un mot classant (à savoir que les fiches clôturées sont exclues par défaut).

Notez la possibilité de restrictions complémentaires et de tri en jouant sur les entêtes de colonnes. La liste est exportable avec le picto  $\ddot{\bm{x}}$ .

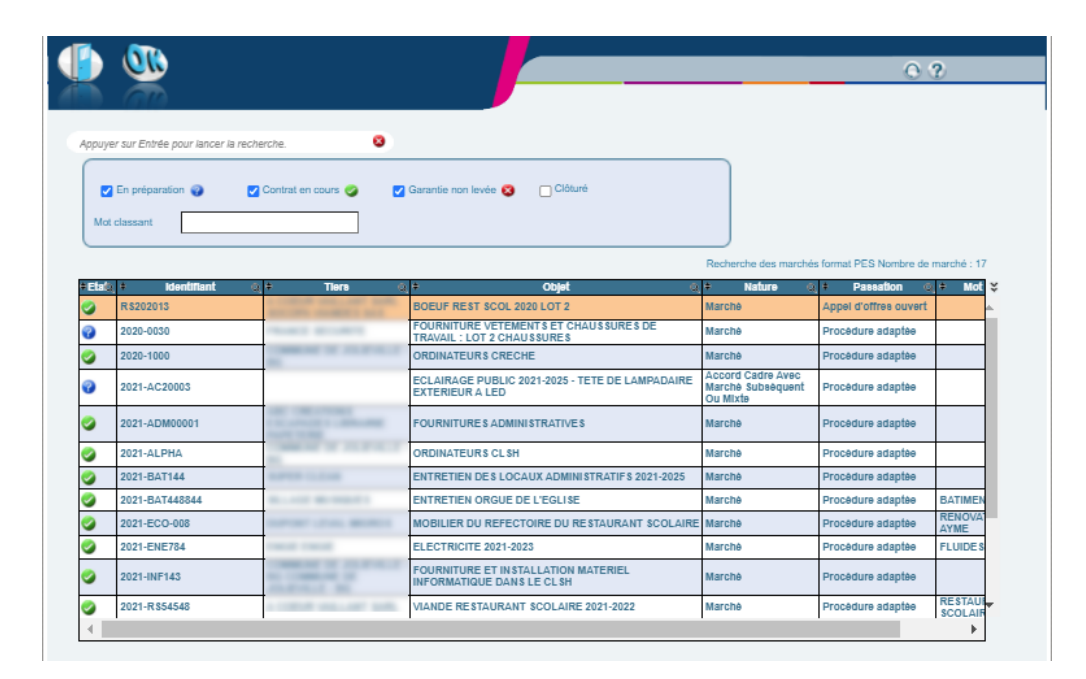

*Cette fenêtre est aussi exploitée en recherche depuis un mouvement : chaque ligne correspond alors à un triplet marché / tranche / tiers valable pour l'entité courante avec visualisation uniquement des fiches "contrat en cours".*

**Retrouvez instantanément les écritures liées au marché avec la consultation simplifiée.** Le dispositif de filtre permet d'élargir à tous les exercices et toutes les entités, et de basculer de la consultation des mandats/titres à celles des bons de commande, engagements ou factures. Vous pouvez exporter le résultat dans un tableur.  **2**

Les actions facilitatrices accessibles à partir du menu burger  $\equiv$  permettent d'effectuer des traitements transverses sans avoir à quitter la page courante.

**Allez plus loin avec le chargement de la fenêtre de liquidation, restreinte aux écritures du marché.** Vous pouvez notamment exporter d'un clic toutes les pièces justificatives d'exécution qui ont été référencées sur les mouvements. **3**

Les critères avancés permettent de faire des sélections plus affinées.

Astuce : repliez / dépliez un panneau en cliquant d'un clic.

 **4**

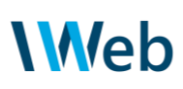

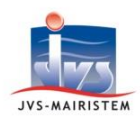

#### **Editez une fiche synthétique de l'exécution comptable du marché. 5**

Vous pouvez restituer les montants du marché par entité / opérateur / exercice, dans l'ordre de votre choix, avec possibilité de désactiver les niveaux qui ne vous intéressent pas.

L'option "**Considérer les années sans exercice comme engagé**" simule un engagement comptable sur les exercices qui ne sont pas encore ouverts.

La confrontation des montants du marché avec les sommes engagées est ainsi plus lisible. Le contrôle de gestion est ainsi facilité.

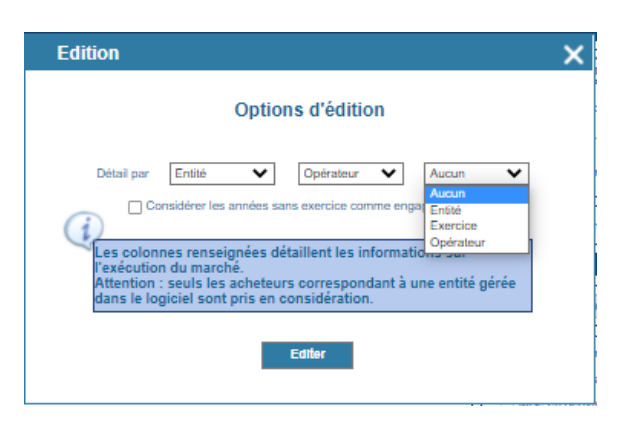

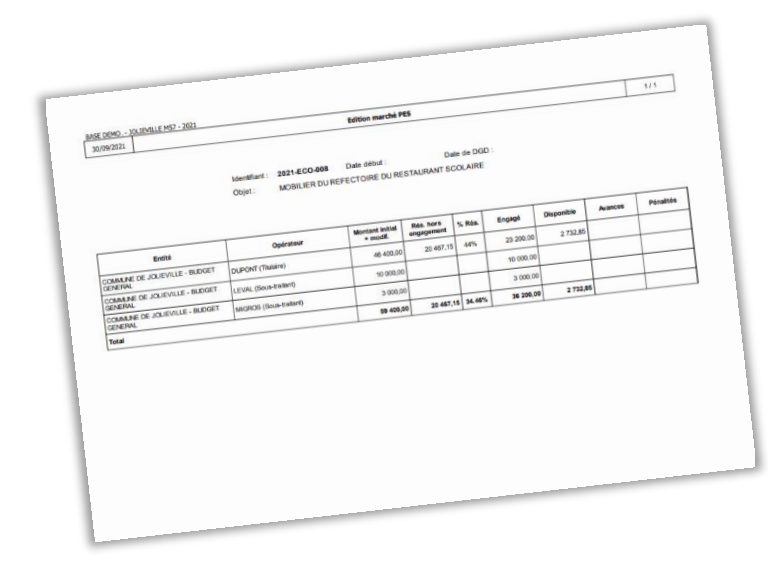

Le tableau dressé calcule notamment le taux de réalisation du marché.

Rappel : seules les données liées à un budget géré dans votre base de données sont prises en compte afin d'avoir un résultat exploitable.